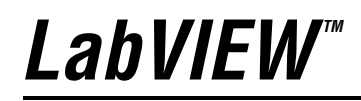

<span id="page-0-0"></span>**Initiation à LabVIEW**

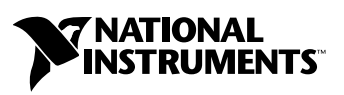

Édition de juin 2003 Référence 323586A-01

#### **Filiales francophones**

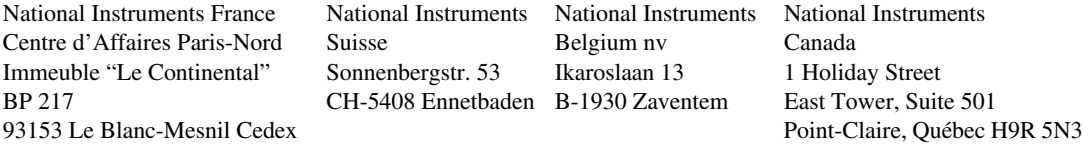

#### **Support interne**

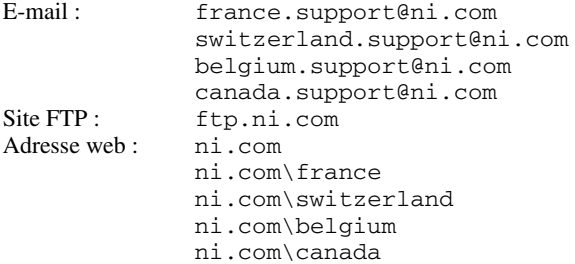

#### **Support téléphonique en français**

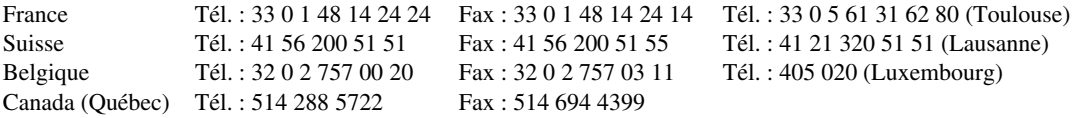

#### **Les filiales**

Afrique du Sud 27 0 11 805 8197, Allemagne 49 0 89 741 31 30, Australie 1800 300 800, Autriche 43 0 662 45 79 90 0, Brésil 55 11 3262 3599, Canada (Calgary) 403 274 9391, Canada (Montréal) 514 288 5722, Canada (Ottawa) 613 233 5949, Canada (Toronto) 905 785 0085, Canada (Vancouver) 514 685 7530, Chine 86 021 6555 7838, Corée 82 02 3451 3400, Danemark 45 45 76 26 00, Espagne 34 91 640 0085, Finlande 385 0 9 725 725 11, Grande-Bretagne 44 0 1635 523545, Grèce 30 2 10 42 96 427, Inde 91 80 51190000, Israël 972 0 3 6393737, Italie 39 02 413091, Japon 81 3 5472 2970, Malaisie 603 9131 0918, Mexique 001 800 010 0793, Norvège 47 0 66 90 76 60, Nouvelle-Zélande 1800 300 800, Pays-Bas 31 0 348 433 466, Pologne 48 0 22 3390 150, Portugal 351 210 311 210, République Tchèque 420 2 2423 5774, Russie 7 095 238 7139, Singapour 65 6226 5886, Slovénie 386 3 425 4200, Suède 46 0 8 587 895 00, Taiwan 886 2 2528 7227, Thaïlande 662 992 7519

#### **National Instruments Corporate Headquarters**

11500 North Mopac Expressway Austin, Texas 78759-3504 USA Tel: 512 683 0100

Pour plus d'informations de support, consultez l'annexe *[Support technique et services professionnels](#page-69-0)*. Pour apporter des commentaires sur la documentation, envoyez un email à techpubs@ni.com.

© 2003 National Instruments Corporation. Tous droits réservés.

# **Information importante**

#### **Garantie**

Les supports sur lesquels vous recevez le logiciel National Instruments sont garantis contre toute panne d'exécution des instructions de programmation du fait d'un défaut du matériel ou d'un défaut de fabrication, et ce pendant une durée de 90 jours à compter de leur date d'expédition, cette date pouvant être prouvée au moyen de reçus ou autres justificatifs. Les supports n'exécutant pas les instructions de programmation seront, au choix de National Instruments, soit réparés, soit remplacés, sous réserve que National Instruments reçoive notification de ces défauts pendant la période de garantie mentionnée ci-dessus. National Instruments ne garantit pas que le fonctionnement du logiciel sera ininterrompu ou exempt d'erreurs.

Les produits renvoyés à National Instruments dans le cadre de la garantie ci-dessus ne seront acceptés que si un numéro d'Autorisation de Retour de Matériel (RMA) a été au préalable obtenu auprès de National Instruments et que ce numéro est clairement apposé à l'extérieur de l'emballage dans lequel les produits sont retournés. National Instruments prendra à sa charge les frais de renvoi au propriétaire des pièces couvertes par la présente garantie.

National Instruments considère que les informations contenues dans le présent document sont exactes. Ce document a été soigneusement revu afin d'en vérifier l'exactitude technique. Si des erreurs techniques ou typographiques figurent dans ce document, National Instruments se réserve le droit d'apporter les modifications nécessaires aux éditions ultérieures de ce document sans être tenu d'en informer au préalable les personnes qui possèdent la présente édition. S'il suspecte des erreurs, le lecteur doit en aviser National Instruments. National Instruments ne sera en aucun cas responsable des dommages causés par ou en relation avec ce document ou les informations qu'il contient.

**En dehors de ce qui est expressément indiqué ci-dessus, National Instruments ne donne aucune garantie, explicite ou implicite, et exclut spécifiquement toute garantie quant à la qualité marchande ou l'aptitude à une utilisation particulière. La réparation pouvant être obtenue par le client pour les dommages résultant d'une faute ou de la négligence de National Instruments sera limitée au prix d'achat du**  produit en cause. National Instruments ne sera pas responsable des dommages résultant de la perte de données, de la perte de profits, de<br>l'utilisation de produits ou des dommages accessoires ou indirects, même si National **dommages.** Cette limitation de responsabilité sera applicable quelle que soit l'action engagée, que son fondement soit contractuel ou quasi-délictuel, y compris si le fondement invoqué est la négligence. Aucune réclamation ne sera acceptée plus d'un an après la survenance du fondement de cette réclamation. National Instruments ne sera en aucun cas responsable des retards d'exécution résultant d'évènements indépendants de sa volonté. La présente garantie ne couvre pas les dommages, défauts, dysfonctionnements ou défaillances de service résultant du non-respect par le propriétaire des instructions fournies par National Instruments concernant l'installation, l'utilisation ou la maintenance du produit; de la modification du produit par le propriétaire ; de l'abus, la mauvaise utilisation ou des actes de négligence de la part du propriétaire ; ou des pannes d'électricité ou des surtensions, d'incendies, d'inondations, d'accidents, d'actes de tiers ou d'autres événements indépendants de la volonté de National Instruments.

#### **Copyright**

Conformément aux législations sur les droits d'auteur (« copyright »), il est interdit de reproduire ou de transmettre cette publication sous quelque forme que ce soit, électronique ou mécanique, y compris la photocopie, l'enregistrement, le stockage dans tout système d'introduction et d'accès, ou de la traduire, en tout ou partie, sans l'accord écrit préalable de National Instruments Corporation.

#### **Marques déposées**

CVI™, DAQPad™, LabVIEW™, Measurement Studio™, National Instruments™, NI™, NI Developer Zone™, ni.com™, NI-DAQ™ et SCXI™ sont des marques déposées de National Instruments Corporation.

FireWire® est une marque de la société Apple Computer, Inc., déposée aux États-Unis et dans d'autres pays. Les autres noms de produits et de sociétés cités sont des marques déposées par leurs propriétaires respectifs.

#### **Brevets**

Pour obtenir la liste des brevets protégeant les produits National Instruments, veuillez vous référer, selon le cas : à la rubrique **Aide»Brevets** de votre logiciel, au fichier patents.txt sur votre CD et/ou à ni.com/patents.

#### **AVERTISSEMENT CONCERNANT L'UTILISATION DES PRODUITS NATIONAL INSTRUMENTS**

(1) Les produits National Instruments ne sont pas conçus avec des composants et un contrôle destinés à satisfaire un niveau de fiabilité nécessaires à leur utilisation dans le cadre ou en relation avec des implants chirurgicaux, ou comme composants de première importance dans un système d'assistance à la vie quel qu'il soit et dont on peut raisonnablement penser que la défaillance de fonctionnement peut provoquer des blessures significatives à un être humain.

(2) Dans toute application, y compris celle qui précède, la fiabilité du fonctionnement des produits logiciels peut être altérée par des facteurs défavorables, comprenant de façon non limitative les fluctuations de l'alimentation en énergie électrique, les dysfonctionnements du matériel informatique, l'adéquation du logiciel du système d'exploitation de l'ordinateur, l'adéquation des compilateurs et du logiciel de développement utilisés pour développer une application, les erreurs d'installation, les problèmes de compatibilité entre le logiciel et le matériel, les dysfonctionnements ou les défaillances des systèmes de contrôle électronique, les défaillances passagères des systèmes électroniques,(matériel<br>et/ou logiciel), les utilisations ou mauvaises utilisations non prévues, ou err (facteurs défavorables tels que ceux décrits collectivement ci-après sous la dénomination de "défaillances du système"). Toute application dont la défaillance du système provoquerait un risque de dommages aux biens ou aux personnes (y compris le risque de dommages corporels et de<br>mort) ne devrait pas reposer uniquement sur un type de système électronique du fait d dommage, dommage corporel ou mort, l'utilisateur ou le développeur de l'application doit prendre des mesures de précaution raisonnables de protection contre les défaillances du système, comprenant de façon non limitative des mécanismes de sauvegarde ou d'interruption automatique. Chaque système d'utilisateur final étant adapté aux besoins du client, diffère ainsi des plates-formes d'essais de National Instruments et parce qu'un utilisateur ou un développeur d'application peut utiliser des produits de National Instruments combinés avec d'autres produits de manière non évaluée ou envisagée par National Instruments, l'utilisateur ou développeur de l'application est responsable, en dernier ressort, de la vérification et de la validation de l'adéquation des produits de National Instruments chaque fois que les produits de National Instruments sont incorporés dans un système ou application, y compris, sans limitation, la conception, le procédé et le niveau de sécurité appropriés dudit système ou application.

# **Sommaire**

## **[Avant-propos](#page-6-0)**

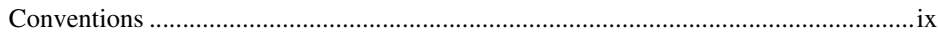

## **Chapitre 1 [Initiation aux instruments virtuels avec LabVIEW](#page-8-0)**

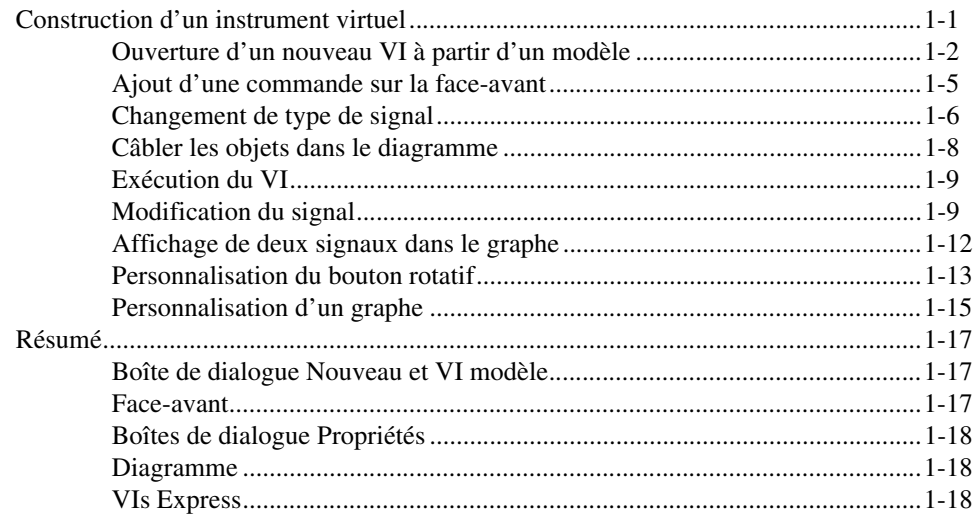

## **Chapitre 2 [Analyse et enregistrement d'un signal](#page-26-0)**

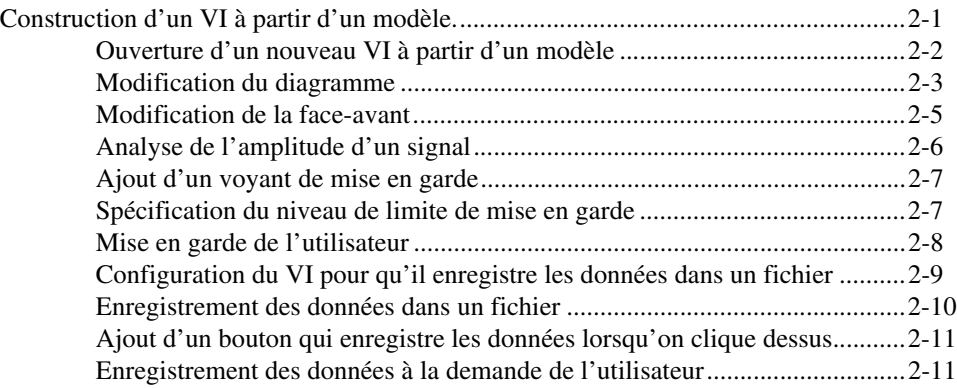

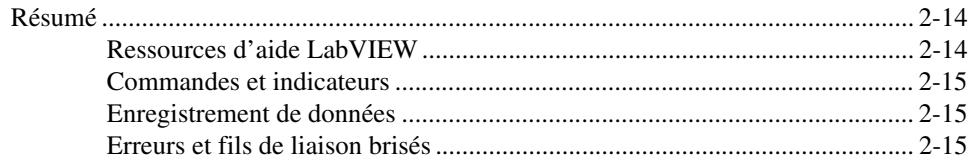

### **Chapitre 3 [Extension des fonctionnalités d'un VI](#page-42-0)**

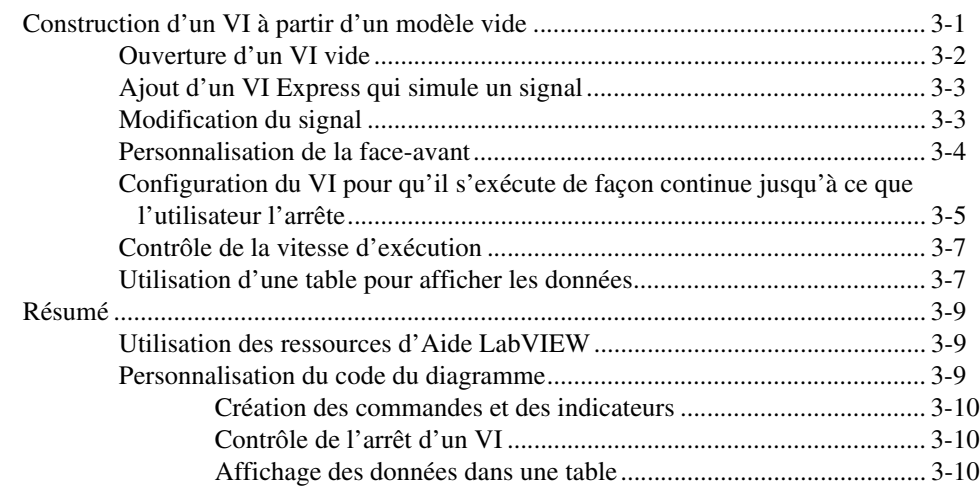

## **Chapitre 4 [Acquisition de données et communication avec des instruments](#page-52-0)**

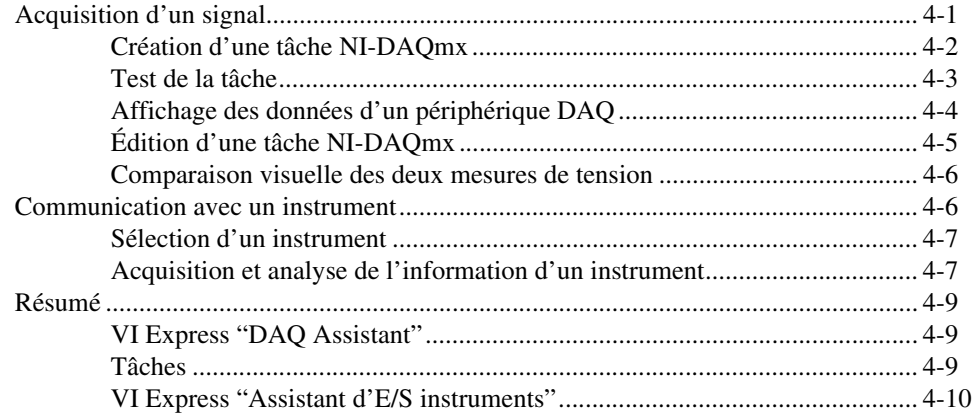

## **Chapitre 5 [Mise en œuvre d'autres fonctionnalités LabVIEW](#page-62-0)**

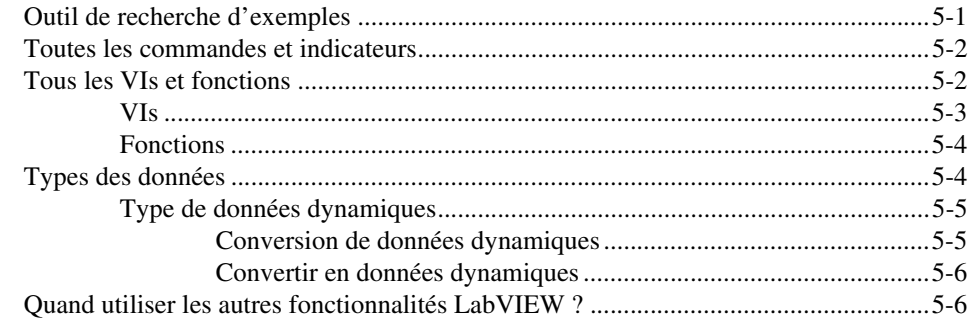

## **Annexe A [Support technique et services professionnels](#page-69-1)**

## **[Glossaire](#page-71-0)**

**[Index](#page-80-0)**

<span id="page-6-0"></span>Utilisez ce manuel pour vous familiariser avec l'environnement de programmation graphique LabVIEW et avec les fonctionnalités LabVIEW de base dont vous avez besoin pour construire des applications d'acquisition de données et de contrôle d'instruments.

Ce manuel contient des exercices qui vont vous apprendre à développer des applications de base avec LabVIEW. Ces exercices ne prennent que peu de temps et vous aident à démarrer avec LabVIEW.

Dans chaque exercice, vous verrez des illustrations fournissant des informations au sujet des concepts associés à l'étape. En fin de chapitre, un résumé récapitule les concepts clés enseignés dans le chapitre. Utilisez ces résumés pour réviser ce que vous avez appris.

Outre ce manuel, LabVIEW inclut le *Manuel utilisateur LabVIEW*, l'*Aide LabVIEW*, d'autres références de manuels, des notes d'application et des exemples. Si vous sélectionnez l'option d'installation **Complète**, LabVIEW installe les versions PDF de tous les manuels LabVIEW auxquelles vous pouvez accéder en sélectionnant **Aide»Rechercher dans les manuels PDF…** dans LabVIEW.

**Remarque** Vous devez avoir installé Adobe Acrobat Reader avec fonctions de recherche et d'accessibilité version 5.0.5 ou ultérieure pour afficher les fichiers PDF. Reportez-vous au site Web d'Adobe Systems Incorporated à l'adressewww.adobe.com pour télécharger Acrobat Reader.

## <span id="page-6-1"></span>**Conventions**

 $\mathbb{N}$ 

Les conventions suivantes sont utilisées dans ce manuel :

**»** Le symbole **»** vous dirige vers les éléments de menu emboîtés et les options de boîtes de dialogue donnant lieu à une action finale. La séquence **Fichier»Mise en page»Options** vous invite à cliquer sur le menu déroulant **Fichier**, à sélectionner l'élément **Mise en page**, puis **Options** dans la dernière boîte de dialogue.

Cette icône signale une astuce qui vous fournit des recommandations.

Cette icône signale une remarque qui vous donne des informations importantes.

#### *Avant-propos*

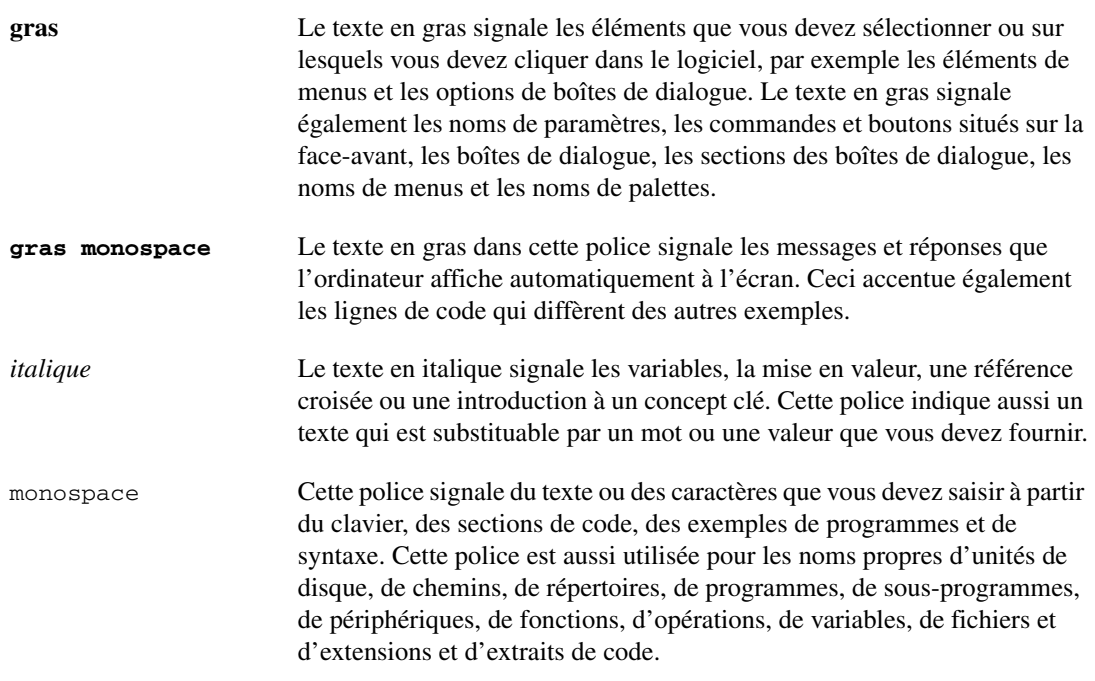

# **Initiation aux instruments virtuels avec LabVIEW**

Les programmes LabVIEW sont appelés instruments virtuels ou VIs, car leur apparence et leur fonctionnement s'apparentent aux instruments réels, tels que des oscilloscopes et des multimètres. LabVIEW contient un ensemble d'outils intuitifs pour l'acquisition, l'analyse, l'affichage et l'enregistrement des données, ainsi que des outils pour vous aider à mettre au point votre programme.

Dans LabVIEW, vous construisez une interface utilisateur, ou face-avant, avec des commandes et des indicateurs. Les commandes sont des boutons rotatifs, des boutons-poussoirs, des cadrans et autres commandes d'entrée. Les indicateurs sont des graphes, des LED et d'autres affichages. Après avoir construit l'interface utilisateur, vous ajoutez du code en utilisant des VIs et des structures pour contrôler les objets de la face-avant. Le diagramme contient ce code.

Vous utilisez LabVIEW pour communiquer avec le matériel, par exemple les périphériques d'acquisition de donnnées ou d'images, de commande d'axes et les instruments GPIB, PXI, VXI, RS-232 et RS-485.

# <span id="page-8-1"></span>**Construction d'un instrument virtuel**

Dans les exercices suivants, vous allez construire un VI qui génère un signal et l'affiche dans un graphe. Quand vous aurez terminé les exercices, la face-avant du VI ressemblera à la face-avant de la figure [1-1.](#page-9-1)

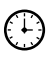

**Vous pouvez effectuer ces exercices en 40 minutes environ.**

<span id="page-8-0"></span>**1**

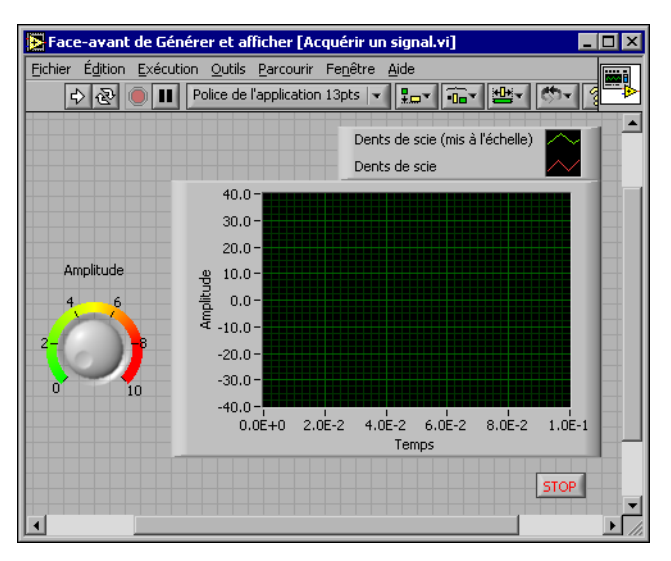

**Figure 1-1.** Face-avant du VI "Acquérir un signal"

### <span id="page-9-1"></span><span id="page-9-0"></span>**Ouverture d'un nouveau VI à partir d'un modèle**

LabVIEW fournit des modèles qui contiennent des informations à partir desquelles vous pouvez construire votre VI. Ces modèles vous aident à démarrer avec LabVIEW. Complétez les étapes suivantes pour créer un VI qui génère un signal et l'affiche dans la face-avant.

- 1. Lancez LabVIEW.
- 2. Dans la boîte de dialogue **LabVIEW**, représentée dans la figur[e 1-2](#page-10-0), cliquez sur le bouton **Nouveau** pour ouvrir la boîte de dialogue **Nouveau**.

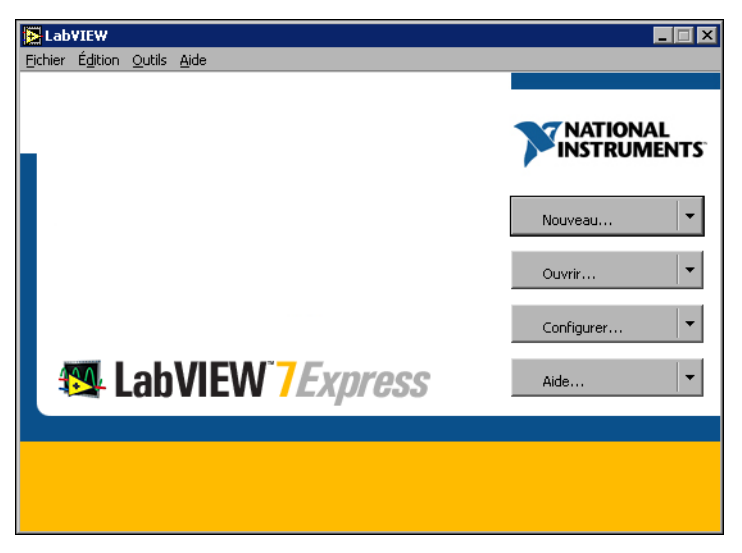

**Figure 1-2.** Boîtes de dialogue **LabVIEW**

<span id="page-10-0"></span>3. Sélectionnez **VI à partir d'un modèle»Tutorial (Initiation à LabVIEW)»Générer et afficher** dans la liste **Créer un nouveau fichier de type**. Ce VI modèle génère et affiche un signal.

Remarquez qu'un aperçu de ce VI modèle apparaît dans les sections **Aperçu de la face-avant** et **Aperçu du diagramme**. La figure [1-3](#page-11-0)  représente la boîte de dialogue **Nouveau** ainsi que le VI modèle "Générer et afficher".

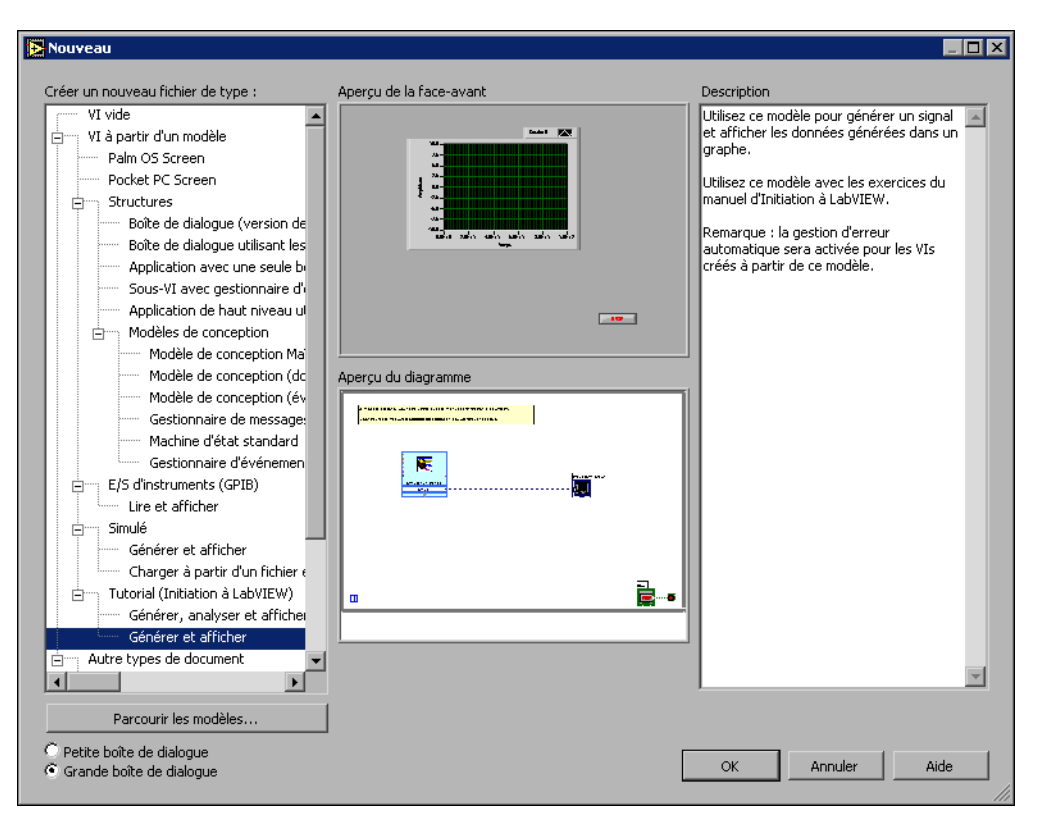

**Figure 1-3.** Boîte de dialogue **Nouveau**

- <span id="page-11-0"></span>4. Cliquez sur le bouton **OK** pour ouvrir le modèle. Vous pouvez également double-cliquer sur le nom du VI modèle dans la liste **Créer un nouveau fichier de type** pour ouvrir le modèle.
- 5. Examinez la face-avant du VI.

L'interface utilisateur, ou face-avant, apparaît avec un arrière-plan gris et inclut les commandes et les indicateurs. La barre de titre de la face-avant indique que cette fenêtre est la face-avant du VI "Générer et afficher".

**Remarque** Si la face-avant n'est pas apparente, vous pouvez l'afficher en sélectionnant **Fenêtre»Afficher la face-avant**.

XZ

6. Examinez le diagramme du VI.

Le diagramme apparaît avec un arrière-plan blanc et inclut les VIs et les structures qui contrôlent les objets de la face-avant. La barre de titre du diagramme indique que cette fenêtre est le diagramme du VI "Générer et afficher".

**Remarque** Si le diagramme n'est pas apparent, vous pouvez l'afficher en sélectionnant **Fenêtre»Afficher le diagramme**.

 $\Rightarrow$ 

 $\mathbb N$ 

ℚ

7. Dans la barre d'outils de la face-avant, cliquez sur le bouton **Exécuter**, illustré à gauche.

Remarquez qu'un signal sinusoïdal apparaît dans le graphe.

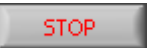

8. Arrêtez le VI en cliquant sur le bouton **STOP** de la face-avant, illustré à gauche.

#### <span id="page-12-0"></span>**Ajout d'une commande sur la face-avant**

Les commandes de la face-avant simulent les entrées d'un instrument physique et fournissent des données au diagramme du VI. De nombreux instruments physiques ont des boutons rotatifs que vous pouvez tourner pour modifier une valeur d'entrée. Complétez les étapes suivantes pour ajouter un bouton rotatif sur la face-avant.

**Conseil** Quelque soit l'exercice, vous pouvez annuler les modifications récentes en sélectionnant **Édition»Annuler** ou en appuyant sur les touches <Ctrl-Z>.

> 1. Si la palette de **Commandes**, représentée dans la figure [1-4,](#page-12-1) n'est pas apparente dans la face-avant, sélectionnez **Fenêtre»Palette de commandes** pour l'afficher.

<span id="page-12-1"></span>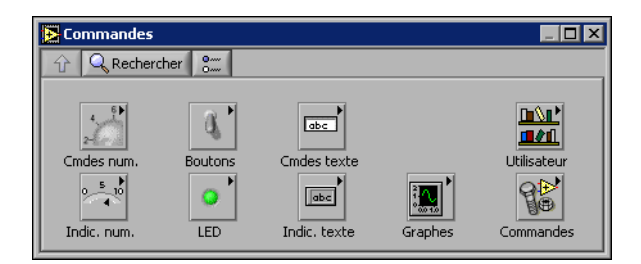

**Figure 1-4.** Palette de **Commandes**

2. Déplacez le curseur sur les icônes de la palette de **Commandes** pour repérer la palette **Commandes numériques**.

Remarquez que quand vous déplacez le curseur sur les icônes de la palette de **Commandes**, le nom de la sous-palette apparaît dans l'espace gris situé au-dessus de toutes les icônes de la palette. Quand vous immobilisez le curseur sur n'importe quelle icône, le nom complet de la sous-palette, commande ou indicateur apparaît.

- 3. Cliquez sur l'icône **Commandes numériques** pour accéder à la palette **Commandes numériques**.
- 4. Sélectionnez la commande Bouton rotatif dans la palette **Commandes numériques** et placez-la sur la face-avant à gauche du graphe.

Vous utiliserez ce bouton rotatif dans un exercice ultérieur pour commander l'amplitude d'un signal.

5. Sélectionnez **Fichier»Enregistrer sous** et enregistrez le VI sous le nom Acquérir un signal.vi à un emplacement où il sera facilement récupérable.

### <span id="page-13-0"></span>**Changement de type de signal**

Sur le diagramme se trouve une icône bleue nommée **Simuler un Signal**. Cette icône représente le VI Express "Simuler un signal". Le VI Express "Simuler un signal" simule par défaut un signal sinusoïdal. Effectuez les étapes suivantes pour changer ce signal en un signal dents de scie.

1. Affichez le diagramme en sélectionnant **Fenêtre»Afficher le diagramme** ou en cliquant sur le diagramme.

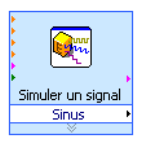

Remarquez le VI Express "Simuler un signal", illustré à gauche. Un VI Express est un composant du diagramme que vous pouvez configurer pour réaliser des mesures courantes. Le VI Express "Simuler un signal" simule un signal défini par la configuration que vous spécifiez.

2. Cliquez avec le bouton droit sur le VI Express "Simuler un signal" et sélectionnez **Propriétés** dans le menu local pour ouvrir la boîte de dialogue **Configuration de Simuler un signal**.

3. Sélectionnez **Dents de scie** dans le menu déroulant **Type de signal**.

Vous constatez que le signal dans le graphe de la section **Aperçu du résultat** se change en signal dents de scie. La boîte de dialogue **Configuration de Simuler un signal** doit ressembler à la figur[e 1-5.](#page-14-0)

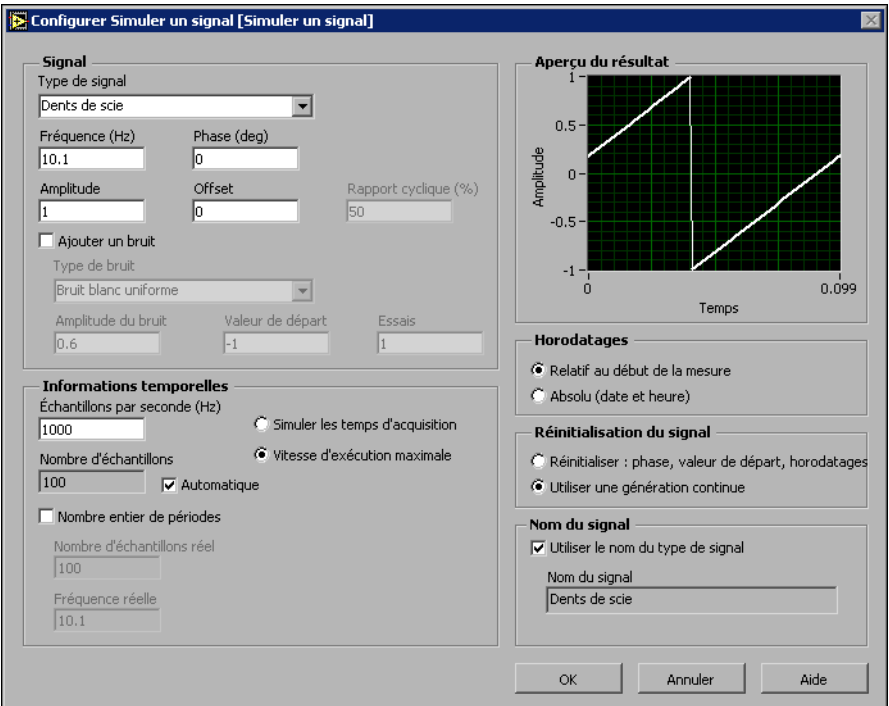

**Figure 1-5.** Boîte de dialogue **Configurer Simuler un signal**

- 4. Cliquez sur le bouton **OK** pour appliquer la configuration actuelle et fermer la boîte de dialogue **Configuration de Simuler un signal**.
- 5. Déplacez le curseur sur les flèches situées tout en bas du VI Express "Simuler un signal".
- 6. Quand votre curseur apparaît sous la forme d'une double flèche, cliquez et faites glisser le bord du VI Express jusqu'à ce que l'entrée **Amplitude** apparaisse.

Remarquez la façon dont vous avez étendu le VI Express "Simuler un signal" pour afficher une nouvelle entrée. Comme l'entrée **Amplitude** apparaît dans le diagramme, vous pouvez configurer l'amplitude du signal en dents de scie à partir du diagramme.

<span id="page-14-0"></span>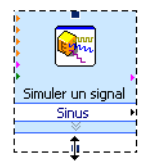

Dans la figur[e 1-5,](#page-14-0) notez que **Amplitude** est une option de la boîte de dialogue **Configuration de Simuler un signal**. Quand les entrées, comme **Amplitude**, apparaissent à la fois dans le diagramme et dans la boîte de dialogue de configuration, vous pouvez configurer les entrées depuis l'un ou l'autre de ces emplacements.

### <span id="page-15-0"></span>**Câbler les objets dans le diagramme**

Pour utiliser la commande bouton rotatif afin de modifier l'amplitude du signal, vous devez connecter les deux objets dans le diagramme. Complétez les étapes suivantes afin de câbler le bouton rotatif à l'entrée **Amplitude** du VI Express "Simuler un signal".

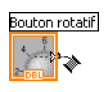

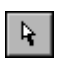

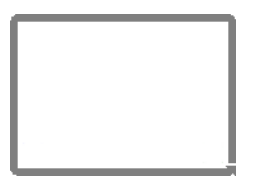

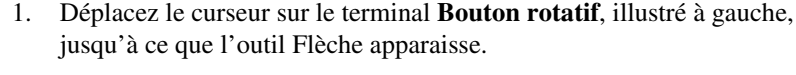

Notez que le curseur se change en flèche, ou outil Flèche, illustré à gauche. Utilisez cet outil Flèche pour sélectionner, positionner et redimensionner les objets.

2. Cliquez sur le terminal **Bouton rotatif** pour le sélectionner, puis faîtes-le glisser pour l'amener à gauche du VI Express "Simuler un signal". Assurez-vous que le terminal **Bouton rotatif** est à l'intérieur de la boucle, illustrée à gauche.

Les terminaux représentent les commandes et les indicateurs de la face-avant. Les terminaux correspondent à des ports d'entrée et de sortie qui échangent des informations entre la face-avant et le diagramme.

- 3. Désélectionnez le terminal **Bouton rotatif** en cliquant sur un espace blanc du diagramme.
- 4. Déplacez le curseur sur la flèche du terminal **Bouton rotatif**, illustré à gauche.

Bouton rotatif

Remarquez que le curseur prend l'apparence d'une bobine de câblage, ou outil Bobine, illustré à gauche. Utilisez l'outil Bobine pour câbler les objets entre eux sur le diagramme.

**Remarque** Le curseur ne commute pas en un autre outil quand un objet est sélectionné.

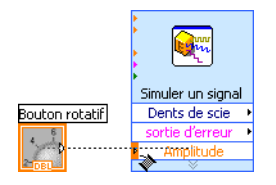

5. Quand l'outil Bobine apparaît, cliquez sur la flèche, puis cliquez sur l'entrée **Amplitude** du VI Express "Simuler un signal", illustré à gauche, pour câbler les deux objets ensemble.

Remarquez qu'un câble apparaît et connecte les deux objets. Les données circulent sur ce fil, depuis le terminal jusqu'au VI Express.

6. Sélectionnez **Fichier»Enregistrer** pour enregistrer ce VI.

 $\mathbb N$ 

#### <span id="page-16-0"></span>**Exécution du VI**

L'exécution du VI met en marche votre solution. Effectuez les opérations suivantes pour exécuter le VI "Acquérir un signal".

1. Affichez la face-avant en sélectionnant **Fenêtre»Afficher la face-avant** ou en cliquant sur la face-avant.

**Conseil** Appuyez sur les touches <Ctrl-E> pour basculer de la face-avant au diagramme et inversement.

- 2. Cliquez sur le bouton **Exécuter**.
- 3. Déplacez le curseur sur la commande Bouton rotatif.

Notez que le curseur prend l'apparence d'une main, ou outil Doigt, illustré à gauche. Utilisez cet outil pour changer la valeur d'une commande ou sélectionner le texte à l'intérieur d'une commande.

4. En utilisant l'outil Doigt, tournez le bouton rotatif pour ajuster l'amplitude du signal en dents de scie.

Notez que l'amplitude du signal en dents de scie change au fur et à mesure que vous tournez le bouton rotatif. Remarquez aussi que l'axe des y se met automatiquement à l'échelle pour s'adapter à la variation de l'amplitude.

Pour indiquer que le VI est en cours d'exécution, le bouton **Exécuter** se change en flèche noire, illustrée à gauche. Vous ne pouvez éditer ni la face-avant ni le diagramme tant que le VI est en cours d'exécution.

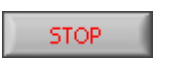

5. Cliquez sur le bouton **STOP**, illustré à gauche, pour arrêter le VI.

**Remarque** Bien que le bouton **Abandonner l'exécution et le pressemble à un bouton** d'arrêt, il n'arrête pas systématiquement le VI correctement. National Instruments vous conseille d'arrêter vos VIs en utilisant le bouton **STOP** de la face-avant. Utilisez le bouton **Abandonner l'exécution** uniquement quand des erreurs vous empêchent de terminer l'application avec le bouton **STOP**.

## <span id="page-16-1"></span>**Modification du signal**

Graphe

Complétez les étapes suivantes pour ajouter une échelle au signal et afficher les résultats dans le graphe de la face-avant.

- 1. Dans le diagramme, utilisez l'outil Flèche pour double-cliquer sur le fil qui connecte le VI Express "Simuler un signal" au terminal **Graphe**, illustré à gauche.
- 2. Appuyez sur la touche <Suppr> pour supprimer ce fil.

Simuler un signal Single-truth Amplitude

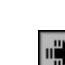

ê,

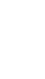

 $\mathbb N$ 

 $\mathbb Q$ 

3. Si la palette de **Fonctions**, illustrée dans la figur[e 1-6](#page-17-0), n'est pas visible sur la face-avant, sélectionnez **Fenêtre»Palette de fonctions** pour l'afficher.

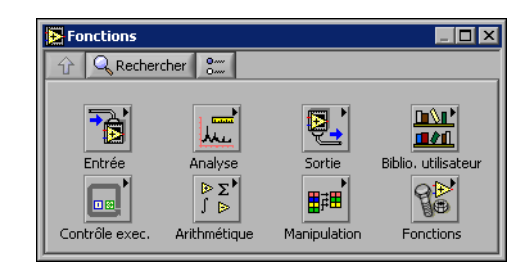

**Figure 1-6.** Palette de **Fonctions**

4. Sélectionnez le VI Express "Mise à l'échelle et correspondance", représenté à gauche, dans la palette **Arithmétique et comparaison** et placez-le sur le diagramme, à l'intérieur de la boucle, entre le VI Express "Simuler un signal" et le terminal **Graphe**. Si vous manquez de place entre le VI Express et le terminal, déplacez le terminal **Graphe** vers la droite.

Remarquez que la boîte de dialogue **Configurer Mise à l'échelle et correspondance** s'ouvre automatiquement quand vous placez ce VI Express sur le diagramme.

5. Définissez la valeur du facteur de mise à l'échelle en entrant 10 dans le champ **Pente (m)**.

<span id="page-17-0"></span>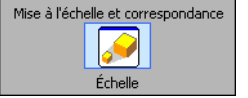

La boîte de dialogue **Configuration de Mise à l'échelle et correspondance** doit ressembler à la figur[e 1-7](#page-18-0).

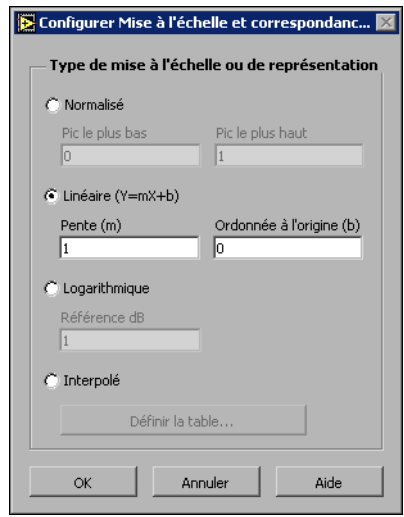

**Figure 1-7.** Boîte de dialogue Configuration de Mise à l'échelle et correspondance

- 6. Cliquez sur le bouton **OK** pour appliquer la configuration actuelle et fermer la boîte de dialogue **Configurer de Mise à l'échelle et correspondance**.
- 7. Déplacez le curseur sur la flèche située sur la sortie **Dents de scie** du VI Express "Simuler un signal".
- 8. Quand l'outil Bobine apparaît, cliquez sur la flèche et cliquez ensuite sur l'entrée **Signaux** du VI Express "Mise à l'échelle et correspondance", illustré à gauche, pour câbler les deux objets ensemble.

<span id="page-18-0"></span>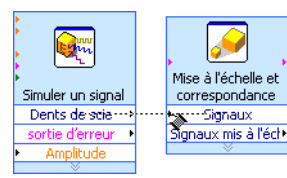

9. Avec l'outil Bobine, connectez la sortie **Signaux mis à l'échelle** du VI Express "Mise à l'échelle et correspondance" au terminal **Graphe**.

Notez les fils de liaison reliant les VIs Express aux terminaux. Les flèches des terminaux et des VIs Express indiquent la direction dans laquelle les données circulent sur ces fils. Le diagramme devrait maintenant être semblable à la figure [1-8](#page-19-1).

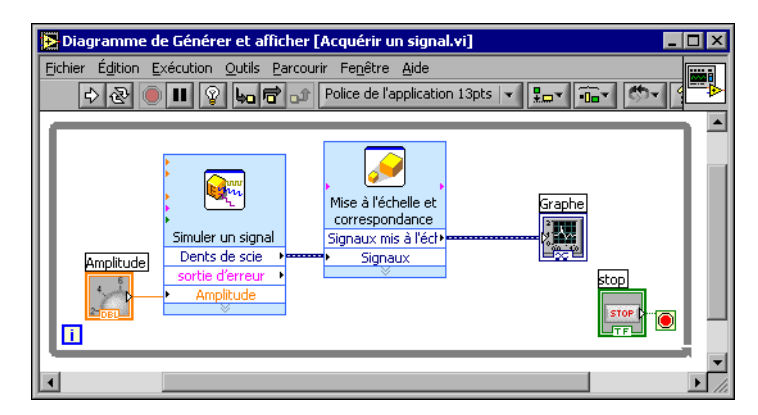

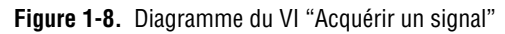

10. Sélectionnez **Fichier»Enregistrer** pour enregistrer ce VI.

#### <span id="page-19-1"></span><span id="page-19-0"></span>**Affichage de deux signaux dans le graphe**

Pour comparer sur un même graphe le signal généré par le VI Express "Simuler un signal" et le signal modifié par le VI Express "Mise à l'échelle et correspondance", utilisez la fonction Fusionner les signaux. Complétez les étapes suivantes pour afficher deux signaux sur le même graphe.

- 1. Déplacez le curseur sur la flèche située sur la sortie **Dents de scie** du VI Express "Simuler un signal".
- 2. Avec l'outil Bobine, connectez la sortie **Dents de scie** au terminal **Graphe**.

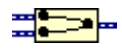

La fonction Fusionner les signaux, représentée à gauche, apparaît quand les deux fils de liaison sont connectés. Cette fonction récupère séparément les deux signaux et les combine de sorte qu'ils puissent tous deux être affichés dans le même graphe. Le diagramme devrait maintenant être semblable à la figure [1-9](#page-20-1).

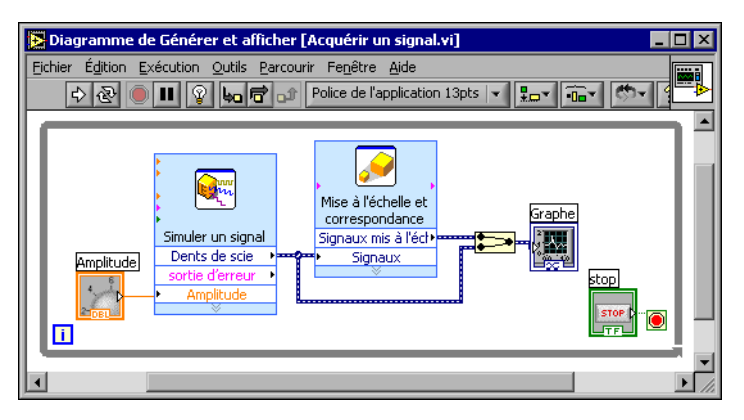

**Figure 1-9.** Diagramme représentant la fonction Fusionner les signaux

- <span id="page-20-1"></span>3. Sélectionnez **Fichier»Enregistrer** pour enregistrer ce VI. Vous pouvez également appuyer sur les touches <Ctrl-S> pour enregistrer un VI.
- 4. Retournez à la face-avant, exécutez le VI et tournez le bouton rotatif.

Notez que le graphe affiche le signal en dents de scie ainsi que le signal mis à l'échelle. Remarquez également que la valeur maximale de l'axe des y vaut 10 fois celle du bouton rotatif. Cette mise à l'échelle est liée au fait que vous avez défini la pente à 10 dans le VI Express "Mise à l'échelle et correspondance".

5. Cliquez sur le bouton **STOP**.

#### <span id="page-20-0"></span>**Personnalisation du bouton rotatif**

Le bouton rotatif modifie l'amplitude du signal en dents de scie. C'est pourquoi le nommer **Amplitude** décrit précisément son rôle. Complétez les étapes suivantes pour personnaliser l'apparence d'une commande sur la face-avant.

- 1. Cliquez avec le bouton droit sur le bouton rotatif et sélectionnez **Propriétés** dans le menu local pour afficher la boîte de dialogue **Propriétés de Bouton rotatif**.
- 2. Dans la section **Étiquette** de l'onglet **Apparence**, supprimez l'étiquette **Bouton rotatif** et entrez Amplitude dans le champ.

La boîte de dialogue **Propriétés de Bouton rotatif** devrait ressembler à la figur[e 1-10](#page-21-0).

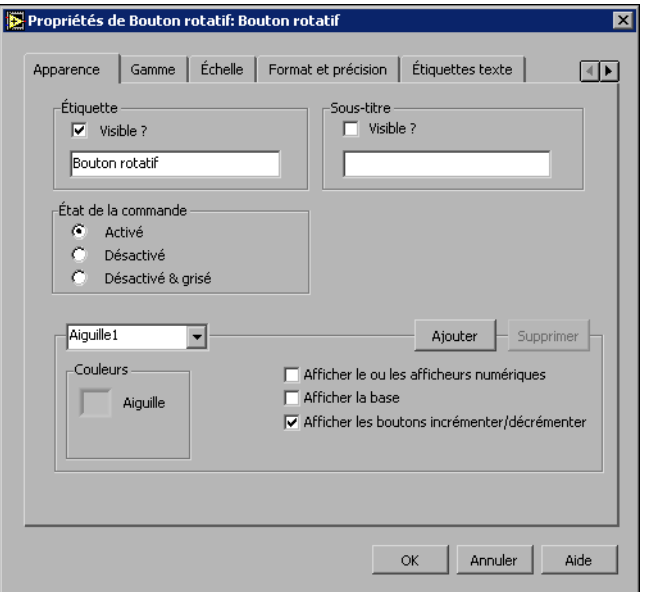

**Figure 1-10.** Boîte de dialogue **Propriétés de Bouton rotatif**

<span id="page-21-0"></span>3. Cliquez sur l'onglet **Échelle** et, dans la section **Style d'échelle**, cochez la case **Rampe visible**.

Le bouton rotatif de la face-avant est immédiatement mis à jour compte tenu de ces modifications.

- 4. Cliquez sur le bouton **OK** pour appliquer la configuration actuelle et fermer la boîte de dialogue **Propriétés de Bouton rotatif**.
- 5. Enregistrez ce VI.

**Conseil** Une fois que vous avez construit vos VIs, vous pouvez les tester dans différentes configurations et avec d'autres propriétés. Vous pouvez aussi ajouter et supprimer des objets. N'oubliez pas que vous pouvez annuler les modifications récentes en sélectionnant **Édition»Annuler** ou en appuyant sur les touches <Ctrl-Z>.

> 6. Essayez d'autres propriétés du bouton rotatif en utilisant la boîte de dialogue **Propriétés de Bouton rotatif**. Par exemple, essayez de modifier les **Couleurs du texte des repères** en cliquant sur les boîtes de couleurs situées dans l'onglet **Échelle**.

 $\mathbb Q$ 

7. Cliquez sur le bouton **Annuler** pour ne pas appliquer les modifications tant que vous faites des essais. Pour conserver ces modifications, cliquez sur le bouton **OK**.

### <span id="page-22-0"></span>**Personnalisation d'un graphe**

L'indicateur graphe affiche les deux signaux. Pour savoir quelle courbe correspond au signal mis à l'échelle ou au signal simulé, personnalisez les courbes. Complétez les étapes suivantes pour personnaliser l'apparence d'un indicateur de la face-avant.

1. Déplacez le curseur sur le haut de la légende du graphe.

Remarquez que bien que deux courbes se trouvent sur le graphe, une seule apparaît dans la légende.

2. Quand votre curseur apparaît sous la forme d'une double flèche, représentée dans la figur[e 1-11,](#page-22-1) cliquez et faites glisser le bord de la légende jusqu'à ce que le second nom de courbe apparaisse.

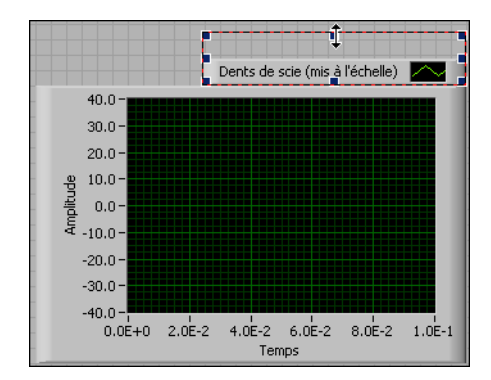

**Figure 1-11.** Extension de la légende de la courbe

- <span id="page-22-1"></span>3. Cliquez avec le bouton droit sur le graphe et sélectionnez **Propriétés** dans le menu local pour afficher la boîte de dialogue **Propriétés de graphe**.
- 4. Dans l'onglet **Courbes**, sélectionnez **Dents de scie** dans le menu déroulant. Cliquez sur la boîte de couleurs **Ligne** pour afficher le sélecteur de couleur. Choisissez une nouvelle couleur de ligne.
- 5. Sélectionnez **Dents de scie (mises à l'échelle)** dans le menu déroulant.
- 6. Cochez la case **Ne pas utiliser de noms de waveform pour les noms de courbes**.
- 7. Dans la zone de texte **Nom**, supprimez le texte actuel et remplacez le nom de cette courbe par Dents de scie mises à l'échelle.

8. Cliquez sur le bouton **OK** pour appliquer la configuration actuelle et fermer la boîte de dialogue **Propriétés de graphe**.

Notez que la couleur de la courbe sur la face-avant n'est plus la même.

- 9. Essayez d'autres propriétés du graphe en utilisant la boîte de dialogue **Propriétés de graphe**. Par exemple, essayez de désactiver la mise à l'échelle automatique dans l'onglet **Échelles**.
- 10. Cliquez sur le bouton **Annuler** pour ne pas appliquer les modifications tant que vous faites des essais. Pour conserver ces modifications, cliquez sur le bouton **OK**.
- 11. Enregistrez et fermez ce VI.

## <span id="page-24-0"></span>**Résumé**

Les points suivants constituent un résumé des concepts clés qui ont été traités dans ce chapître.

### <span id="page-24-1"></span>**Boîte de dialogue Nouveau et VI modèle**

La boîte de dialogue **Nouveau** contient de nombreux VIs modèles, y compris ceux utilisés dans ce manuel. Les VIs modèles vous aident à démarrer l'élaboration de VIs dédiés à des mesures ou des fonctions courantes. Les VIs modèles incluent les VIs Express, les fonctions et les objets de la face-avant dont vous avez besoin pour démarrer vos applications de mesures courantes.

Vous pouvez utiliser une des méthodes suivantes pour accéder à la boîte de dialogue **Nouveau**.

- Cliquez sur le bouton **Nouveau** dans la boîte de dialogue **LabVIEW**.
- Cliquez sur la flèche du bouton **Nouveau** de la boîte de dialogue LabVIEW et sélectionnez **Nouveau** dans le menu déroulant **Nouveau**.
- Sélectionnez **Fichier»Nouveau** dans la barre de menus du diagramme ou de la face-avant.

#### <span id="page-24-2"></span>**Face-avant**

La face-avant est l'interface utilisateur d'un VI. Vous construisez la face-avant avec des commandes et des indicateurs qui sont respectivement les terminaux d'entrée et les terminaux de sortie interactifs du VI. Commandes et indicateurs sont situés dans la palette de **Commandes**.

Les commandes sont des boutons rotatifs, des boutons-poussoirs, des cadrans et autres dispositifs d'entrée. Les commandes de la face-avant simulent les entrées d'un instrument physique et fournissent des données au diagramme du VI.

Les indicateurs sont des graphes, des LED et autres types d'affichage. Les indicateurs simulent les sorties d'un instrument physique et affichent les données que le diagramme acquiert ou génère.

#### <span id="page-25-0"></span>**Boîtes de dialogue Propriétés**

Utilisez les boîtes de dialogue Propriétés ou les menus locaux pour configurer la manière dont les commandes et les indicateurs apparaissent ou se comportent sur la face-avant. Cliquez avec le bouton droit sur une commande ou un indicateur de la face-avant et sélectionnez **Propriétés** dans le menu local pour ouvrir la boîte de dialogue Propriétés de cet objet. Vous ne pouvez pas accéder aux boîtes de dialogue Propriétés d'une commande ou d'un indicateur quand le VI est en cours d'exécution.

#### <span id="page-25-1"></span>**Diagramme**

Le diagramme contient le code graphique qui détermine la façon dont le VI s'exécute. Les objets de la face-avant apparaissent sous forme de terminaux d'icône sur le diagramme. Les fils de liaison connectent les terminaux d'indicateurs et de commandes aux VIs Express. Les données circulent sur les fils de liaison, des commandes vers les VIs Express, puis des VIs Express vers d'autres VIs Express, puis vers les indicateurs.

#### <span id="page-25-2"></span>**VIs Express**

Utilisez les VIs Express situés sur la palette de **Fonctions** pour les tâches de mesure courantes. Quand vous placez un VI Express sur le diagramme, la boîte de dialogue que vous utilisez pour configurer le VI Express s'ouvre par défaut. Définissez les options de cette boîte de dialogue de configuration pour spécifier la façon dont le VI Express doit se comporter.

Dans le diagramme, les VIs Express se présentent comme des nœuds extensibles avec des icônes sur fond bleu. Vous pouvez redimensionner un VI Express pour afficher ses entrées et ses sorties. Les entrées reçoivent les données et les sorties renvoient des données. Les entrées et les sorties d'un VI Express dépendent de la manière dont vous l'avez configuré.

<span id="page-26-0"></span>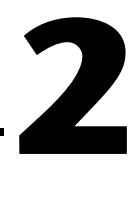

# **Analyse et enregistrement d'un signal**

LabVIEW contient un ensemble de VIs Express pour vous aider à analyser vos signaux. Ce chapitre vous apprend comment utiliser LabVIEW pour effectuer une analyse élémentaire d'un signal et comment enregistrer les données analysées dans un fichier.

## <span id="page-26-1"></span>**Construction d'un VI à partir d'un modèle.**

Dans les exercices suivants, vous allez construire un VI qui génère un signal, mesure la valeur DC du signal, indique s'il dépasse une certaine limite et enregistre les données. Quand vous aurez terminé les exercices, la face-avant du VI ressemblera à la face-avant de la figur[e 2-1.](#page-26-2)

**Vous pouvez effectuer ces exercices en 40 minutes environ.**

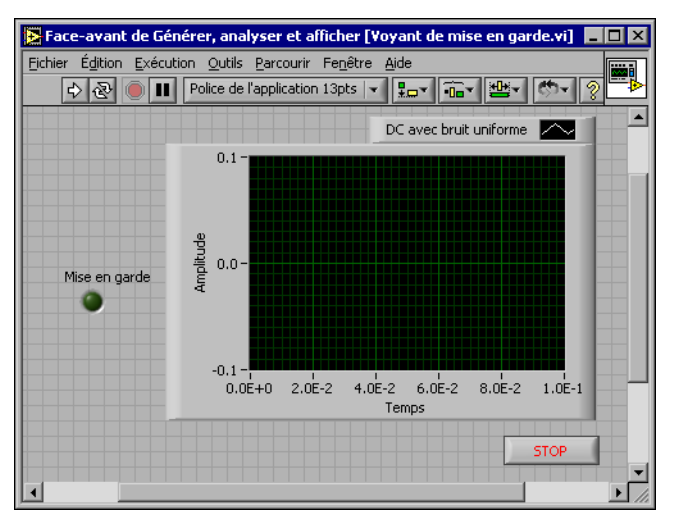

<span id="page-26-2"></span>**Figure 2-1.** Face-avant du VI "Voyant de mise en garde"

## <span id="page-27-0"></span>**Ouverture d'un nouveau VI à partir d'un modèle**

Pour construire ce VI, vous pouvez démarrer à partir de la boîte de dialogue **Nouveau**. Complétez les étapes suivantes pour choisir un nouveau VI modèle qui génère, analyse et affiche un signal.

1. Dans la boîte de dialogue **LabVIEW**, cliquez sur le bouton **Nouveau** pour ouvrir la boîte de dialogue **Nouveau**.

 $\mathbb{N}$ **Remarque** Vous pouvez aussi accéder à la boîte de dialogue **Nouveau** en cliquant sur la flèche du bouton **Nouveau**, puis en sélectionnant **Nouveau** dans le menu déroulant **Nouveau** ou en sélectionnant **Fichier»Nouveau** dans la barre de menus de la face-avant ou du diagramme.

> 2. Sélectionnez **VI à partir d'un modèle»Tutorial (Initiation à LabVIEW)»Générer, analyser et afficher** dans la liste **Créer un nouveau fichier de type**.

Ce VI modèle simule un signal et l'analyse pour calculer sa valeur efficace (RMS).

- 3. Cliquez sur le bouton **OK** pour ouvrir le modèle. Vous pouvez également double-cliquer sur le nom du VI modèle dans la liste **Créer un nouveau fichier de type** pour ouvrir le modèle.
- 4. Affichez le diagramme en appuyant sur les touches <Ctrl-E>.
- 5. Si la fenêtre d'**Aide contextuelle**, représentée dans la figure [2-2,](#page-27-1) n'apparaît pas, sélectionnez **Aide»Aide contextuelle** pour l'afficher.

<span id="page-27-1"></span> $\mathbb{N}$ **Remarque** Vous pouvez également appuyer sur les touches <Ctrl-H> pour ouvrir la fenêtre d'**Aide contextuelle**.

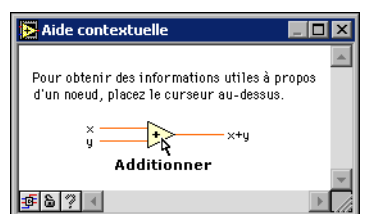

**Figure 2-2.** Fenêtre d'**Aide contextuelle**

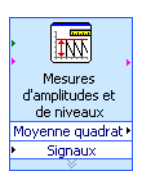

6. Déplacez le curseur sur le VI Express "Mesures d'amplitudes et de niveaux", illustré à gauche.

Notez que quand vous déplacez le curseur sur le VI Express, la fenêtre d'**aide contextuelle** affiche des informations sur ce VI Express, y compris sur la manière dont il est configuré.

Gardez la fenêtre d'**aide contextuelle** ouverte et observez la manière dont elle fournit des informations pratiques au fur et à mesure que vous avancez dans l'exercice.

#### <span id="page-28-0"></span>**Modification du diagramme**

Le VI Express "Simuler un signal" simule par défaut un signal sinusoïdal. Vous pouvez personnaliser le signal simulé en changeant les options de la boîte de dialogue **Configurer Simuler un signal**. Complétez les étapes suivantes pour changer le signal sinusoïdal simulé en un signal DC avec bruit blanc uniforme.

- 1. Cliquez avec le bouton droit sur le VI Express "Simuler un signal" et sélectionnez **Propriétés** dans le menu local pour ouvrir la boîte de dialogue **Configurer Simuler un signal**.
- 2. Sélectionnez **DC** dans le menu déroulant **Type de signal**.
- 3. Cochez la case **Ajouter un bruit** pour ajouter du bruit au signal DC.
- 4. Entrez 0,1 dans le champ **Amplitude du bruit**.

Un signal aléatoire apparaît dans la section **Aperçu du résultat**. La boîte de dialogue **Configurer Simuler un signal** doit ressembler à la figure [2-3](#page-29-0).

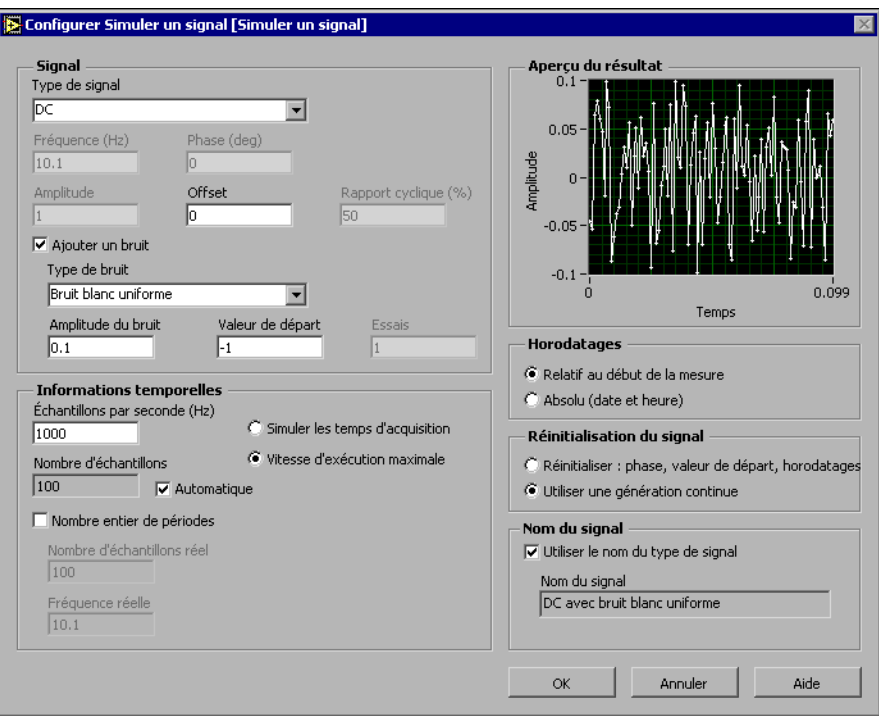

**Figure 2-3.** Boîte de dialogue **Configurer Simuler un signal**

- <span id="page-29-0"></span>5. Cliquez sur le bouton **OK** pour appliquer la configuration actuelle et fermer la boîte de dialogue **Configurer Simuler un signal**.
- 6. Affichez la face-avant en appuyant sur les touches <Ctrl-E>.
- 7. Exécutez le VI.

Remarquez que le signal simulé apparaît dans le graphe et sa valeur efficace (RMS) dans l'indicateur numérique.

- 8. Cliquez sur le bouton **STOP**.
- 9. Sélectionnez **Fichier»Enregistrer sous** et enregistrez le VI sous le nom Analyse.vi à un emplacement où il sera facilement récupérable.

#### <span id="page-30-0"></span>**Modification de la face-avant**

Si vous ne voulez pas utiliser l'un des indicateurs qui vient avec le modèle, vous pouvez le supprimer. Suivez les étapes ci-après pour supprimer l'indicateur **Moyenne quadratique** de la face-avant.

- 1. Déplacez le curseur sur l'indicateur **Moyenne quadratique**jusqu'à ce que l'outil Flèche apparaisse.
- 2. Cliquez sur l'indicateur **Moyenne quadratique**, illustré à gauche, pour le sélectionner, puis appuyez sur la touche <Suppr>.
- 3. Affichez le diagramme.

raar **All**earaa 嘞

ℚ

 $\mathbb{N}$ 

Moyenne quadratique  $0.71259$ 

> Le diagramme contient maintenant un fil en pointillés avec une croix rouge, comme illustré à gauche. C'est un fil de liaison brisé. De plus, le bouton **Exécuter**, illustré à gauche, prend l'apparence d'une flèche brisée pour indiquer que le VI ne peut être pas exécuté.

4. Cliquez sur le bouton **Exécuter** brisé pour afficher la fenêtre **Liste des erreurs**.

La fenêtre **Liste des erreurs** dresse la liste de toutes les erreurs du VI et fournit des informations sur chacune d'entre elles.

5. Dans la liste déroulante **Erreurs et mises en garde**, double-cliquez sur l'erreur **Fil de liaison : a des segments déconnectés** pour sélectionner le fil brisé.

Remarquez que LabVIEW affiche automatiquement le problème entraînant l'erreur.

6. Appuyez sur la touche <Suppr> pour supprimer ce fil.

**Conseil** Appuyez sur les touches <Ctrl-B> pour supprimer *tous* les fils de liaison brisés du diagramme.

> 7. Sélectionnez **Fenêtre»Liste des erreurs** pour afficher la fenêtre **Liste des erreurs**. Maintenant, il n'y a plus d'erreur dans la liste **erreurs et mises en garde**.

**Remarque** Vous pouvez également appuyer sur les touches <Ctrl-L> pour ouvrir la fenêtre **Liste des erreurs**.

> 8. Cliquez sur le bouton **Fermer** pour fermer cette fenêtre. Remarquez que le bouton **Exécuter** n'est plus brisé.

## <span id="page-31-0"></span>**Analyse de l'amplitude d'un signal**

Le VI Express "Mesures d'amplitudes et de niveaux" inclut des options utiles pour l'analyse des caractéristiques en tension du signal. Complétez les étapes suivantes pour reconfigurer le VI Express afin de mesurer les valeurs d'amplitude pic à pic du signal.

1. Cliquez avec le bouton droit sur le VI Express "Mesures d'amplitudes et de niveaux" et sélectionnez **Propriétés** dans le menu local pour ouvrir la boîte de dialogue **Configurer Mesures d'amplitudes et de niveaux**.

**Conseil** Vous pouvez aussi double-cliquer sur le VI Express pour ouvrir la boîte de dialogue **Configurer Mesures d'amplitudes et de niveaux**.

- 2. Décochez la case **Moyenne quadratique** dans la section **Mesures d'amplitude**.
- 3. Cliquez sur le bouton **Aide**, illustré à gauche, en bas à droite de la boîte de dialogue **Configurer Mesures d'amplitudes et de niveaux** pour afficher la rubrique de l'*Aide LabVIEW* associée à ce VI Express.

La rubrique d'aide décrit le VI Express, les entrées et les sorties pour le VI Express, et les options de configuration. Chaque VI Express a une rubrique d'aide associée à laquelle on accède en appuyant sur le bouton **Aide**.

- 4. Dans la rubrique *Mesures d'amplitudes et de niveaux*, cherchez le paramètre de sortie dont la description indique qu'il réalise une mesure de l'amplitude du signal entre pic maximal et le pic minimal.
- 5. Réduisez l'*Aide LabVIEW* pour revenir à la boîte de dialogue **Configurer Mesures d'amplitudes et de niveaux**.
- 6. Sélectionnez l'entrée ou la sortie que vous avez choisi d'utiliser.

Remarquez que l'option que vous avez sélectionné, **Pic à pic**, apparaît dans la section **Résultats** avec la valeur de mesure associée.

7. Cliquez sur le bouton **OK** pour fermer la boîte de dialogue **Configurer Mesures d'amplitudes et de niveaux** et retourner dans le diagramme.

Remarquez que la sortie Moyenne quadratique du VI Express "Mesures d'amplitudes et de niveaux" a changé pour refléter le nouveau paramètre **Pic à pic**, comme illustré à gauche.

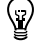

Aide

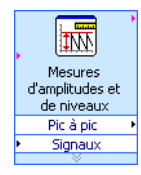

### <span id="page-32-0"></span>**Ajout d'un voyant de mise en garde**

Si vous voulez un signe visuel indiquant qu'une valeur dépasse une limite spécifiée, utilisez un voyant de mise en garde. Suivez les étapes ci-après pour ajouter un voyant de mise en garde au VI.

1. Dans la palette de **Commandes**, sélectionnez l'indicateur LED circulaire dans la palette **LED**, représentée à la figure [2-4](#page-32-2) et placez-le sur la face-avant à gauche du graphe.

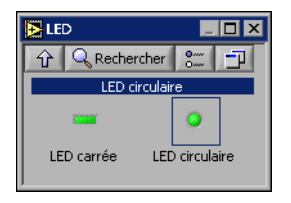

**Figure 2-4.** Palette **LED**

- <span id="page-32-2"></span>2. Cliquez avec le bouton droit sur la LED et sélectionnez **Propriétés** dans le menu local pour ouvrir la boîte de dialogue **Propriétés de Booléen**.
- 3. Renommez l'étiquette de la LED Mise en garde.
- 4. Cliquez sur le bouton **OK** pour appliquer la configuration actuelle et fermer la boîte de dialogue **Propriétés de Booléen**.

Vous utiliserez cette LED dans un exercice ultérieur lorsqu'une valeur dépassera sa limite.

5. Sélectionnez **Fichier»Enregistrer sous** et enregistrez le VI sous le nom Voyant de mise en garde.vi à un emplacement où il sera facilement récupérable.

### <span id="page-32-1"></span>**Spécification du niveau de limite de mise en garde**

Pour spécifier la valeur à partir de laquelle le voyant de mise en garde doit s'allumer, utilisez le VI Express "Comparaison". Complétez les étapes suivantes pour comparer la valeur pic à pic à la limite que vous définissez.

- 1. Dans le diagramme, sélectionnez le VI Express "Comparaison" dans la palette **Arithmétique et comparaison»Express - Comparaison** et placez-le à la droite du VI Express "Mesures d'amplitudes et de niveaux".
- 2. Dans la boîte de dialogue **Configurer Comparaison**, sélectionnez l'option **> Supérieur** dans la section **Condition de comparaison**.

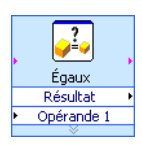

- 3. Dans la section **Entrées de comparaison**, sélectionnez **Valeur constante** et entrez 0,195 dans la zone de texte **Valeur constante**.
- 4. Fermez la page de configuration et revenez au diagramme.

Notez que le nom du VI Express Comparaison reflète l'opération qu'il effectue, comme illustré à gauche. **Supérieur** indique que le VI Express fait une comparaison de type supérieure.

- 5. Connectez la sortie **Pic à pic** du VI Express "Mesures d'amplitudes et de niveaux" à l'entrée **Opérande 1** du VI Express "Comparaison".
- 6. Déplacez le curseur sur le fil de liaison reliant la sortie **Pic à pic** à l'entrée **Opérande 1**.
- 7. Quand l'outil Flèche apparaît, cliquez avec le bouton droit sur le fil reliant la sortie **Pic à pic** à l'entrée **Opérande 1** et sélectionnez **Créer» Indicateur numérique** dans le menu local.

<sup>p</sup>ic à pic  $5|1.23$ 

Notez qu'un terminal **Pic à pic**, illustré à gauche, apparaît sur le diagramme. Si le terminal **Pic à pic** apparaît sur des fils de liaison des VIs Express, déplacez les VIs Express et le terminal **Pic à pic** dans le diagramme pour faire de l'espace. Par exemple, déplacez le terminal **Pic à pic** sur un espace blanc au-dessus du VI Express.

#### <span id="page-33-0"></span>**Mise en garde de l'utilisateur**

Après avoir spécifié la valeur pour laquelle vous voulez que le voyant de mise en garde s'allume, vous devez câbler le voyant au VI Express "Comparaison". Complétez les étapes suivantes pour que le voyant s'allume quand la valeur de l'amplitude pic à pic dépasse la limite spécifiée.

- 1. Dans le diagramme, déplacez le terminal **Mise en garde** à droite du VI Express "Comparaison". Assurez-vous que le terminal **Mise en garde** est à l'intérieur de la boucle, comme indiqué dans la figure [2-5.](#page-34-1)
- 2. Câblez la sortie **Résultat** du VI Express "Comparaison" au terminal **Mise en garde**.

Le diagramme devrait maintenant être semblable à la figur[e 2-5.](#page-34-1)

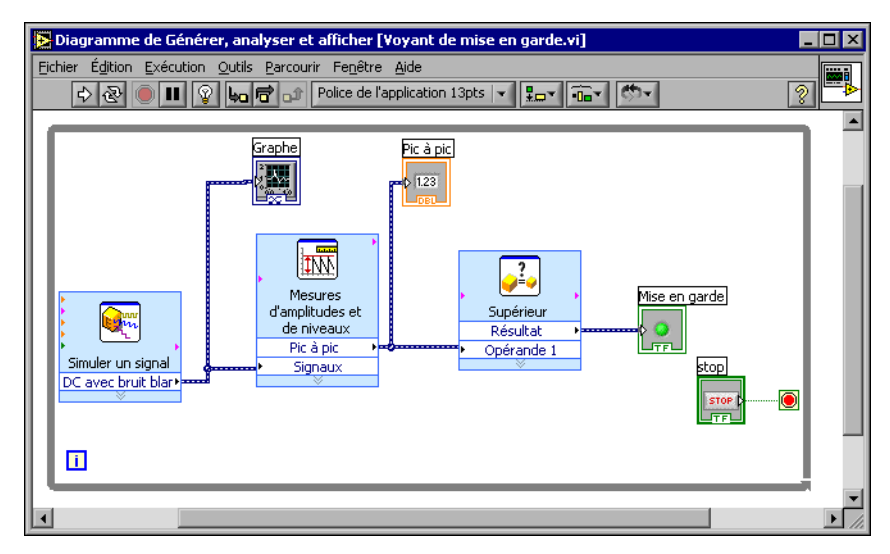

**Figure 2-5.** Diagramme du VI "Voyant de mise en garde"

<span id="page-34-1"></span>3. Affichez la face-avant.

Notez qu'un indicateur numérique avec une étiquette **Pic à pic** est apparu sur la face-avant. Cet indicateur affiche la valeur de l'amplitude pic à pic du signal.

4. Exécutez le VI.

Quand la valeur de l'amplitude pic à pic dépasse 0,195, l'indicateur **Mise en garde** s'allume.

- 5. Cliquez sur le bouton **STOP** pour arrêter le VI.
- 6. Sélectionnez **Fichier»Enregistrer** pour enregistrer ce VI.

#### <span id="page-34-0"></span>**Configuration du VI pour qu'il enregistre les données dans un fichier**

Pour enregistrer des informations sur les données que votre VI génère, utilisez le VI Express "Écrire un fichier de mesures LabVIEW". Suivez les étapes suivantes pour construire un VI qui enregistre les valeurs pic à pic et d'autres informations dans un fichier de données LabVIEW.

1. Sélectionnez le VI Express "Écrire un fichier de mesures LabVIEW" dans la palette **Sortie** et placez-le dans le diagramme en dessous et à droite du VI Express "Mesures d'amplitudes et de niveaux".

Notez que la zone de texte **Nom du fichier** indique que le fichier de sortie est test.lvm et affiche le chemin complet du fichier test.lvm. Un fichier .lvm est un fichier de mesures LabVIEW, que LabVIEW place dans le répertoire par défaut LabVIEW Data. LabVIEW installe le répertoire LabVIEW Data dans le répertoire de fichiers par défaut du système d'exploitation.

Quand vous voulez afficher les données, utilisez le chemin du fichier affiché dans le champ **Nom du fichier** pour accéder au fichier test.lvm.

2. Dans la boîte de dialogue **Configurer Écrire un fichier de mesures LabVIEW**, sélectionnez l'option **Ajouter au fichier** dans la section **Si un fichier existe déjà**.

En sélectionnant **Ajouter au fichier**, LabVIEW écrit toutes les données dans le fichier test.lvm sans effacer les données existantes de ce fichier s'il existe déjà.

- 3. Sélectionnez l'option **Un seul en-tête** dans la section **En-têtes de segment**.
- 4. Entrez le texte suivant dans la zone de texte **Description du fichier** : Exemples de valeurs pic à pic.
- 5. Fermez la boîte de dialogue **Configurer Écrire un fichier de mesures LabVIEW** et retournez dans le diagramme.

#### <span id="page-35-0"></span>**Enregistrement des données dans un fichier**

Quand vous exécutez ce VI, LabVIEW enregistre les données dans le fichier test.lvm. Suivez les étapes ci-après pour générer le fichier test.lvm.

- 1. Connectez la sortie **Pic à pic** du VI Express "Mesures d'amplitudes et de niveaux" à l'entrée **Signaux** du VI Express "Écrire un fichier de mesures LabVIEW".
- 2. Sélectionnez **Fichier»Enregistrer sous** et enregistrez le VI sous le nom Enregistrement des données.vi à un emplacement où il sera facilement récupérable.
- 3. Affichez la face-avant et exécutez le VI.
- 4. Cliquez sur le bouton **STOP** sur la face-avant.
- 5. Pour afficher les données que vous avez enregistrées, ouvrez le fichier LabVIEW Data\test.lvm avec une application tableur ou traitement de texte.
- 6. Fermez le fichier quand vous avez fini de le consulter et revenez au VI Enregistrement des données.
#### **Ajout d'un bouton qui enregistre les données lorsqu'on clique dessus**

Si vous ne voulez pas enregistrer toutes les données, vous pouvez configurer le VI Express "Écrire un fichier de mesures LabVIEW" pour enregistrer les valeurs pic à pic seulement quand un utilisateur appuie sur un bouton. Complétez les étapes suivantes pour ajouter un bouton au VI et configurer la manière dont il répond quand un utilisateur clique dessus.

- 1. Sur la face-avant, sélectionnez le bouton Culbuteur dans la palette **Boutons et commutateurs** et placez-le à droite du graphe.
- 2. Dans boîte de dialogue **Propriétés de Booléen**, changez l'étiquette du bouton en Écrire dans un fichier.
- 3. Dans l'onglet **Opération**, sélectionnez **Armement au relâchement** dans la liste **Comportement du bouton**.

Utilisez l'onglet **Opération** pour spécifier la manière dont le bouton doit se comporter lorsqu'un utilisateur clique dessus. Pour voir comment le bouton réagit au clic, cliquez sur le bouton de la section **Prévisualiser le comportement sélectionné**.

- 4. Fermez la boîte de dialogue **Propriétés du Booléen**.
- 5. Enregistrez ce VI.

#### **Enregistrement des données à la demande de l'utilisateur**

Suivez les étapes ci-après pour construire un VI qui enregistre les données dans un fichier quand un utilisateur clique sur un bouton de la face-avant.

- 1. Dans le diagramme, double-cliquez sur le VI Express "Écrire un fichier de mesures LabVIEW" pour ouvrir la boîte de dialogue **Configurer Écrire un fichier de mesures LabVIEW**.
- 2. Changez le nom du fichier test.lvm en Échantillons choisis.lvm dans le champ **Nom du fichier** pour enregistrer les données dans un fichier différent.
- 3. Fermez la boîte de dialogue **Configurer Écrire un fichier de mesures LabVIEW**.
- 4. Cliquez avec le bouton droit sur l'entrée **Signaux** du VI Express "Écrire un fichier de mesures LabVIEW". Sélectionnez **Insérer Entrée/Sortie** dans le menu local pour insérer l'entrée **Activé**.
- 5. Cliquez avec le bouton droit sur l'entrée **Activé** du VI Express "Écrire un fichier de mesures LabVIEW". Choisissez **Sélectionner une entrée/sortie»Activé** dans le menu local pour insérer l'entrée **Activé**.

Dans l'exercice précédent, vous avez appris à ajouter des entrées et des sorties en étirant le VI Express avec les flèches du bas. Notez qu'il s'agit donc d'une technique différente pour afficher et sélectionner les entrées et les sorties d'un VI Express.

Lorsque vous ajoutez des entrées et des sorties à un VI Express, elles apparaissent dans un ordre déterminé. Pour sélectionner une entrée spécifique, il se peut que vous ajoutiez d'abord une entrée, puis que vous la changiez en celle que vous voulez utiliser.

- 6. Déplacez la commande **Écrire dans un fichier** à gauche du VI Express "Écrire un fichier de mesures LabVIEW".
- 7. Câblez la commande **Écrire dans un fichier** à l'entrée **Activé** du VI Express "Écrire un fichier de mesures LabVIEW".

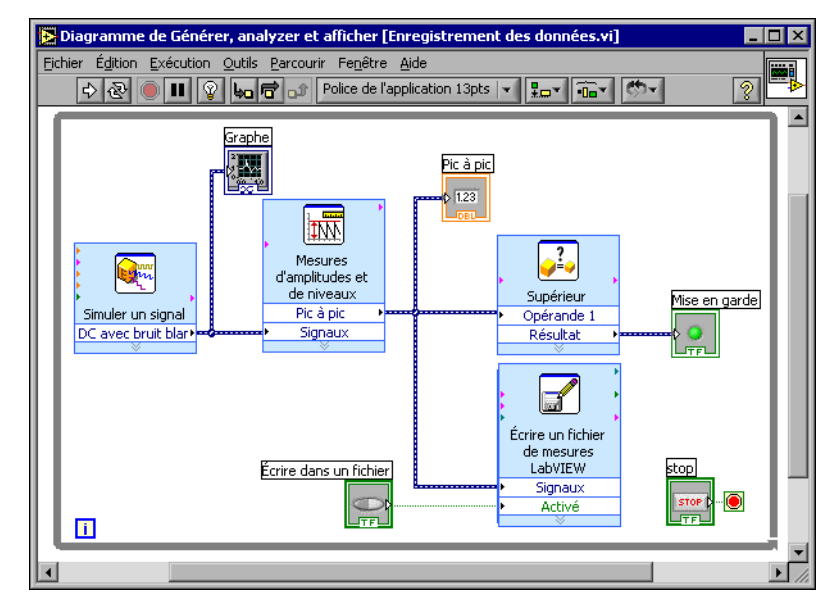

Le diagramme devrait maintenant être semblable à la figur[e 2-6.](#page-37-0)

**Figure 2-6.** Diagramme du VI "Enregistrement des données"

- <span id="page-37-0"></span>8. Affichez la face-avant et exécutez le VI. Cliquez plusieurs fois sur le bouton **Écrire dans un fichier**.
- 9. Cliquez sur le bouton **STOP** sur la face-avant.

10. Pour visualiser les données que vous avez enregistrées, ouvrez le fichier Échantillons choisis.lvm avec une application tableur ou traitement de texte.

Notez que le fichier Échantillons choisis.lvm est différent du fichier test.lvm. test.lvm a enregistré toutes les données générées par le VI alors que Échantillons choisis.lvm n'a enregistré des données qu'au moment où vous avez appuyé sur le bouton **Écrire dans un fichier**.

11. Enregistrez et fermez ce VI.

# **Résumé**

Les points suivants constituent un résumé des concepts clés qui ont été traités dans ce chapitre.

#### **Ressources d'aide LabVIEW**

LabVIEW dispose d'une vaste documentation pour les utilisateurs LabVIEW novices et expérimentés. Les ressources d'aide comprennent les manuels, la fenêtre d'aide contextuelle, l'*Aide LabVIEW*, des exemples et des notes d'application.

**Remarque** [Tous les manuels LabVIEW et notes d'application sont également disponibles](http://www.adobe.com)  [au format PDF. Vous devez également avoir installé Adobe Acrobat Reader avec fonctions](http://www.adobe.com)  de recherche et d'accessibilité 5.0.5 ou version ultérieure pour accéder aux fichiers PDF. [Reportez-vous au site Web d'Adobe Systems Incorporated à l'adresse](http://www.adobe.com) www.adobe.com pour télécharger Acrobat Reader.

> La fenêtre d'**Aide contextuelle** affiche des informations élémentaires sur les objets LabVIEW quand vous déplacez le curseur dessus. Pour accéder à cette fenêtre, sélectionnez **Aide»Aide contextuelle**. Vous pouvez également appuyer sur les touches <Ctrl-H> pour ouvrir la fenêtre d'**Aide contextuelle**.

> L'*Aide LabVIEW* contient des informations de référence sur les VIs Express, les commandes, les indicateurs, les palettes, les menus, les outils, les VIs et les fonctions. Ce fichier d'aide comprend aussi des instructions très détaillées pour utiliser les fonctions de LabVIEW. Pour accéder à l'aide d'un VI Express, cliquez sur le bouton **Aide**, représenté à gauche, dans la boîte de dialogue de configuration. Vous pouvez également accéder à l'*Aide LabVIEW* en sélectionnant **Aide»Aide LabVIEW** ou en appuyant sur les touches <Ctrl-?>.

 $\mathbb{N}$ 

Aide

#### **Commandes et indicateurs**

Vous pouvez configurer les commandes et les indicateurs de la face-avant pour qu'ils s'adaptent aux tâches qui doivent être réalisées par le VI. Voici un résumé des différents moyens d'utiliser les commandes et les indicateurs qui ont été présentés dans ce chapitre.

- Vous pouvez construire des VIs qui vont effectuer automatiquement une tâche à chaque fois que certaines conditions seront remplies, par exemple allumer un voyant de mise en garde quand une valeur dépasse une certaine limite.
- Vous pouvez construire des VIs qui permettent à l'utilisateur de décider à quel moment un VI Express s'exécute grâce à l'utilisation de boutons et de l'entrée **Activé**. Vous pouvez configurer le comportement des boutons de six manières sur l'onglet **Opérations** de la boîte de dialogue **Propriétés de Bouton**.

#### **Enregistrement de données**

Le VI "Écrire un fichier de mesures LabVIEW" enregistre dans un fichier de données des données générées et analysées par un VI. Le fichier de données de mesures LabVIEW (.lvm) est un fichier texte délimité par des tabulations que vous pouvez ouvrir avec une application tableur ou traitement de texte. En plus des données générées par un VI Express, le fichier .lvm contient des informations relatives aux données, telles que la date et l'heure auxquelles les données ont été générées.

Pour enregistrer les fichiers de données générés par LabVIEW, LabVIEW installe un répertoire LabVIEW Data dans le répertoire des fichiers par défaut du système d'exploitation pour vous aider à organiser et à repérer les fichiers de données générés par LabVIEW.

**Remarque** Reportez-vous à l'*Aide LabVIEW* pour obtenir de plus amples informations sur l'enregistrement et la récupération des données dans un fichier. 1 vm.

#### **Erreurs et fils de liaison brisés**

Le bouton **Exécuter** apparaît brisé quand le VI que vous créez ou éditez contient des erreurs. Si le bouton **Exécuter** est toujours brisé après que vous avez terminé le câblage du diagramme, le VI est brisé et ne peut pas s'exécuter.

Cliquez sur le bouton **Exécuter** ou sélectionnez **Fenêtre»Liste des erreurs** pour déterminer pourquoi un VI est brisé. Vous pouvez utiliser la fenêtre **Liste des erreurs** pour repérer les erreurs sur le diagramme.

 $\mathbb{N}$ 

Double-cliquez sur l'erreur dans la liste **Erreurs et mises en garde** pour mettre en évidence le problème à l'origine de l'erreur.

Un fil de liaison brisé apparaît sous la forme d'une ligne noire en pointillé avec un symbole X rouge au milieu. Un fil de liaison peut apparaître brisé pour diverses raisons, comme la suppression d'objets. Le VI ne peut pas s'exécuter si le diagramme contient des fils de liaison brisés.

Déplacez l'outil Bobine sur un fil de liaison brisé pour afficher l'info-bulle qui décrit le motif de rupture du fil de liaison. Cette information apparaît aussi dans la fenêtre d'**Aide contextuelle** lorsque vous placez l'outil Bobine sur un fil de liaison brisé. Cliquez avec le bouton droit sur le fil de liaison et sélectionnez **Liste des erreurs** dans le menu local pour afficher la boîte de dialogue **Liste des erreurs**. Cliquez sur le bouton **Aide** pour obtenir davantage d'informations sur la cause du fil de liaison brisé.

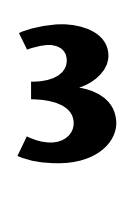

# **Extension des fonctionnalités d'un VI**

Vous pouvez choisir un des nombreux VIs modèles comme base pour démarrer un nouveau VI. Ceci dit, vous devrez parfois construire un VI pour lequel aucun modèle n'est disponible. Ce chapitre vous montre comment construire et personnaliser un VI sans utiliser de modèle.

# **Construction d'un VI à partir d'un modèle vide**

Dans les exercices suivants, vous allez ouvrir un VI vide, puis ajouter des VIs Express et des structures dans le diagramme pour construire un nouveau VI. Vous allez construire un VI qui génère un signal, réduit le nombre d'échantillons du signal et affiche les données résultantes dans une table sur la face-avant. Quand vous aurez terminé les exercices, la face-avant du VI ressemblera à la face-avant de la figur[e 3-1.](#page-43-0)

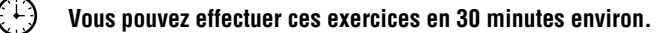

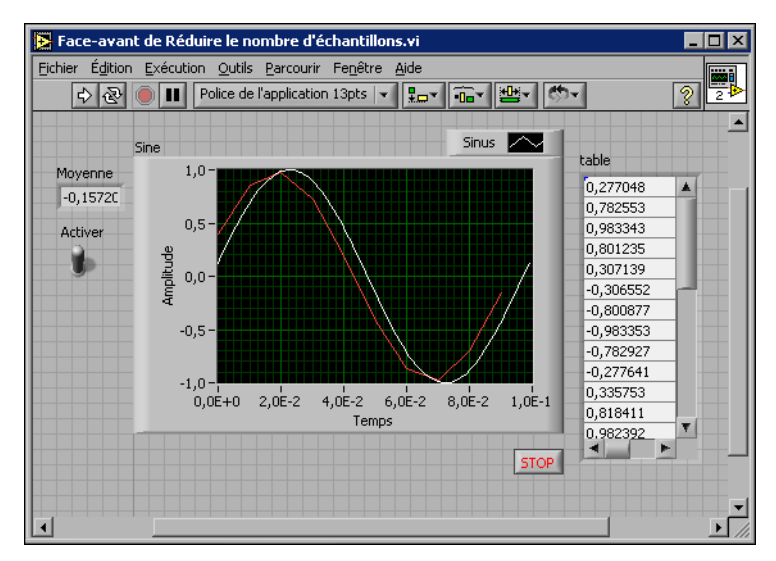

**Figure 3-1.** Face-avant du VI "Réduire le nombre d'échantillons"

#### <span id="page-43-0"></span>**Ouverture d'un VI vide**

Si aucun modèle n'est disponible pour la tâche que vous voulez créer, vous pouvez démarrer avec un VI vide et ajouter les VIs Express dont vous avez besoin. Effectuez les opérations suivantes pour ouvrir un VI vide.

1. Dans la boîte de dialogue **LabVIEW**, cliquez sur la flèche du bouton **Nouveau**, puis sélectionnez **VI vide** dans le menu local pour ouvrir un VI vide ou appuyez sur les touches <Ctrl-N>.

Une face-avant et un diagramme vides apparaissent.

**Remarque** Vous pouvez aussi ouvrir un VI vide en sélectionnant **VI vide** dans la liste **Créer un nouveau fichier de type** de la boîte de dialogue **Nouveau** ou en sélectionnant **Fichier»Nouveau VI** dans la barre de menus de la face-avant ou du diagramme.

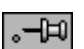

 $\mathbb{N}$ 

 $\mathbb{N}$ 

2. Si la palette de **Fonctions** n'est pas visible, cliquez avec le bouton droit sur un espace vide du diagramme pour faire apparaître la version temporaire de la palette de **Fonctions**. Cliquez sur la punaise, illustrée à gauche, en haut à gauche de la palette de **Fonctions** pour fixer la palette à l'écran.

**Remarque** Vous pouvez cliquer avec le bouton droit sur un espace vide du diagramme ou de la face-avant pour faire apparaître la palette de **Fonctions** ou de **Commandes**.

#### **Ajout d'un VI Express qui simule un signal**

 $|2|$ 

Complétez les étapes suivantes pour trouver le VI Express que vous voulez utiliser et l'ajouter sur le diagramme.

- 1. Si la fenêtre d'**Aide contextuelle** n'est pas visible, appuyez sur les touches <Ctrl-H> pour l'ouvrir. Vous pouvez aussi presser le bouton **Afficher la fenêtre d'Aide contextuelle**, illustré à gauche, pour ouvrir la fenêtre d'**Aide contextuelle**.
- 2. Sélectionnez la palette **Entrée** de la palette de **Fonctions**, puis déplacez le curseur sur les différents VIs Express de la palette **Entrée**.

Remarquez que la fenêtre d'**Aide contextuelle** affiche des informations sur chacun des VI Express.

- 3. À partir des informations fournies par la fenêtre d'**Aide contextuelle**, trouvez le VI Express qui peut générer un signal sinusoïdal.
- 4. Sélectionnez le VI Express et placez-le sur le diagramme. La boîte de dialogue **Configurer Simuler un signal** apparaît.
- 5. Déplacez le curseur sur les divers paramètres de la boîte de dialogue **Configurer Simuler un signal**, comme **Fréquence (Hz)**, **Amplitude** et **Échantillons par seconde (Hz)**. Lisez les informations sur l'objet qui apparaissent dans la fenêtre d'**Aide contextuelle**.
- 6. Configurez le VI Express "Simuler un signal" pour qu'il génère un signal sinusoïdal d'amplitude 2 à la fréquence 10,7.
- 7. Notez que le signal affiché dans la fenêtre **Aperçu du résultat** est modifié et reflète le signal sinusoïdal configuré.
- 8. Fermez la boîte de dialogue **Configurer Simuler un signal**.
- 9. Déplacez le curseur sur le VI Express "Simuler un signal" et lisez les informations qui apparaissent dans la fenêtre d'**Aide contextuelle**.

Notez que la fenêtre d'**Aide contextuelle** affiche maintenant la configuration du VI Express "Simuler un signal".

10. Enregistrez ce VI sous Réduire le nombre d'échantillons.vi à un emplacement où il sera facilement récupérable.

#### **Modification du signal**

Suivez les étapes ci-après pour utiliser l'*Aide LabVIEW* afin de trouver le VI Express qui réduit le nombre d'échantillons dans un signal.

- 1. Sélectionnez le menu **Aide»Aide LabVIEW** pour ouvrir l'*Aide LabVIEW*.
- 2. Cliquez sur l'onglet **Rechercher** et entrez réduire le nombre d'échantillons dans le champ **Entrez le(s) mot(s) à rechercher**.

 $\blacksquare$  Placer sur le diagramme.

Notez que ces mots reflètent parfaitement ce que vous attendez de votre VI Express : compresser, ou réduire, le nombre d'échantillons dans un signal.

- 3. Sélectionnez le sujet *VI Express "Réduire le nb d'échantillons"* pour afficher la description du VI Express "Réduire le nb d'échantillons".
- 4. Après avoir lu la description, cliquez sur le bouton **Placer sur le diagramme**, illustré à gauche, pour sélectionner le VI Express.
- 5. Déplacez le curseur sur le diagramme.

Notez que LabVIEW attache le VI Express "Réduire le nb d'échantillons" au curseur.

- 6. Placez le VI Express "Réduire le nb d'échantillons" sur le diagramme à droite du VI Express "Simuler un signal".
- 7. Configurez le VI Express "Réduire le nb d'échantillons" afin de réduire le signal par un facteur 25 en utilisant la moyenne de ces valeurs.
- 8. Fermez la boîte de dialogue **Configurer Réduire le nb d'échantillons**.
- 9. En utilisant l'outil Bobine, câblez la sortie **Sinus** du VI Express "Simuler un signal" à l'entrée **Signaux** du VI Express "Réduire le nb d'échantillons".

#### **Personnalisation de la face-avant**

Dans les exercices précédents, vous avez ajouté des commandes et des indicateurs sur la face-avant en utilisant la palette de **Commandes**. Vous pouvez aussi ajouter des commandes et des indicateurs depuis le diagramme. Effectuez les opérations suivantes pour créer des commandes et des indicateurs.

- 1. Cliquez avec le bouton droit sur la sortie **Moyenne** du VI Express "Réduire le nb d'échantillons" et sélectionnez **Créer»Indicateur numérique** pour créer un indicateur numérique.
- 2. Cliquez avec le bouton droit sur la sortie **Moyenne** du VI Express "Réduire le nb d'échantillons" et choisissez **Insérer Entrée/Sortie** dans le menu local pour insérer l'entrée **Activer**.
- 3. Cliquez avec le bouton droit sur l'entrée **Activer** et sélectionnez **Créer»Commande** pour créer le commutateur **Activer**.
- 4. Cliquez avec le bouton droit sur le fil reliant la sortie **Sinus** du VI Express "Simuler un signal" à l'entrée **Signaux** du VI Express "Réduire le nb d'échantillons" et sélectionnez **Créer»Indicateur Graphe**.

Notez que vous pouvez créer des commandes et indicateurs à partir du diagramme. Quand vous créez des commandes et des indicateurs avec cette méthode, LabVIEW crée automatiquement les terminaux formatés et étiquetés correctement.

5. Avec l'outil Bobine, câblez la sortie **Moyenne** du VI Express "Réduire le nb d'échantillons" au terminal **Sinus**.

Notez que la fonction Fusionner les signaux apparaît.

6. Organisez les objets sur le diagramme de telle sorte qu'ils apparaissent comme dans la figur[e 3-2.](#page-46-0)

**Conseil** Vous pouvez cliquer avec le bouton droit sur n'importe quel fil de liaison et sélectionner **Arranger le câblage** dans le menu local pour que LabVIEW arrange automatiquement les fils de liaison.

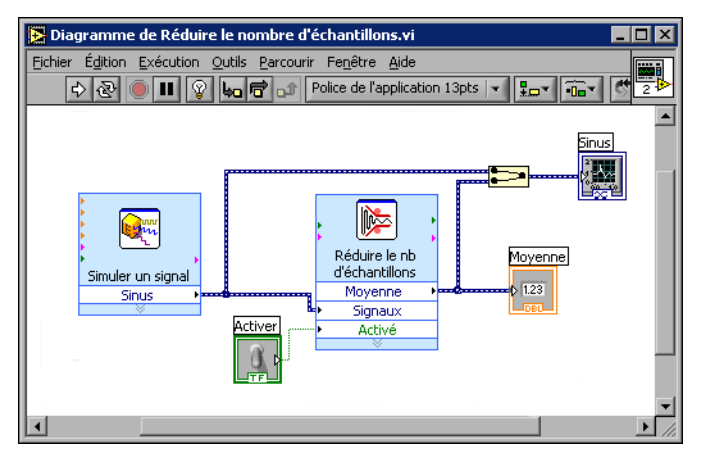

**Figure 3-2.** Diagramme du VI "Réduire le nombre d'échantillons"

7. Affichez la face-avant

Remarquez que les commandes et les indicateurs que vous avez ajoutés automatiquement apparaissent sur la face-avant avec des étiquettes correspondant à leur fonctionnalité.

8. Enregistrez ce VI.

#### <span id="page-46-0"></span>**Configuration du VI pour qu'il s'exécute de façon continue jusqu'à ce que l'utilisateur l'arrête**

Dans l'état actuel, le VI s'exécute une fois, génère un signal, puis s'arrête. Pour exécuter le VI jusqu'à ce qu'une condition d'arrêt soit rencontrée,

 $\mathbb Q$ 

vous pouvez ajouter une boucle While sur le diagramme. Suivez les étapes ci-après pour ajouter une boucle While.

1. Affichez la face-avant et exécutez le VI.

Notez que le VI s'exécute une fois, puis s'arrête. Remarquez également qu'il n'y a pas de bouton **STOP** sur la face-avant.

- 2. Affichez le diagramme et sélectionnez la boucle While dans la palette **Contrôle d'exécution**.
- 3. Déplacez le curseur en haut à gauche du diagramme. Placez à cet endroit le coin supérieur gauche de la boucle While.
- 4. Cliquez et faites glisser le curseur en diagonale de manière à inclure *tous* les VIs Express et fils de liaison, comme illustré dans la figure [3-3](#page-47-0).

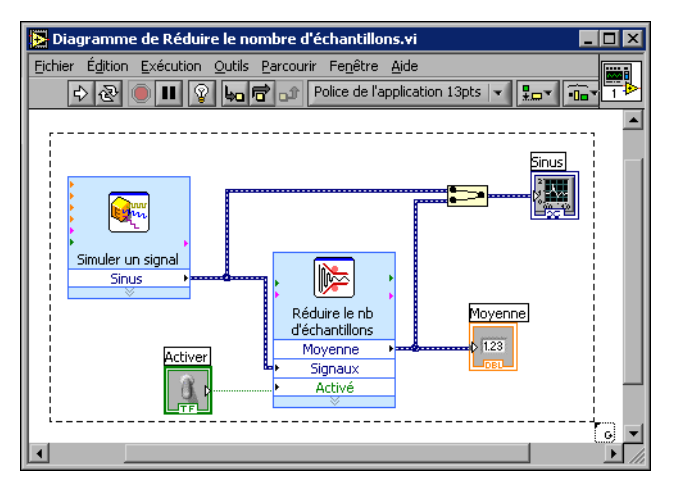

**Figure 3-3.** Positionnement de la boucle While autour des VIs Express

<span id="page-47-0"></span>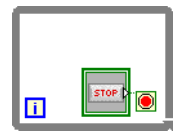

Vous constatez que la boucle While, illustrée à gauche, apparaît avec un bouton **STOP** câblé à son terminal de condition d'arrêt. La boucle While est configurée pour s'arrêter quand l'utilisateur clique sur le bouton **STOP**.

5. Revenez à la face-avant et exécutez le VI.

Notez que maintenant, le VI s'exécute tant que vous n'avez pas cliqué sur le bouton **STOP**. Une boucle While exécute les fonctions à l'intérieur de la boucle jusqu'à ce que l'utilisateur clique sur le bouton **STOP**.

#### **Contrôle de la vitesse d'exécution**

Pour que les points sur le graphe s'affichent plus lentement, vous pouvez ajouter un temps d'attente sur le diagramme. Complétez les étapes suivantes pour contrôler la vitesse à laquelle le VI s'exécute.

- 1. Dans le diagramme, sélectionnez le VI Express "Temps d'attente" dans la palette **Contrôle d'exécution** et placez-le à l'intérieur de la boucle.
- 2. Entrez 0,250 dans le champ **Attente (secondes)**.

Cela détermine à quelle vitesse la boucle s'exécute. Avec un temps d'attente de 0,250 secondes, la boucle s'exécute quatre fois par seconde.

- 3. Fermez la boîte de dialogue **Configurer Temps d'attente**.
- 4. Enregistrez ce VI.
- 5. Revenez à la face-avant et exécutez le VI.
- 6. Cliquez sur le booléen **Activé** et notez le changement au niveau du graphe.

Si le booléen **Activé** est actionné, le graphe affiche le signal compressé. Sinon, il ne l'affiche pas.

7. Cliquez sur le bouton **STOP** pour arrêter le VI.

#### **Utilisation d'une table pour afficher les données**

Suivez les étapes ci-après pour afficher les valeurs moyennes collectées dans une table sur la face-avant.

- 1. Sur la face-avant, sélectionnez l'indicateur **Table Express** dans la palette **Indicateurs texte** et placez-le sur la face-avant à droite du graphe.
- 2. Affichez le diagramme.

Notez que le terminal **Table** est câblé automatiquement au VI Express "Construire une table".

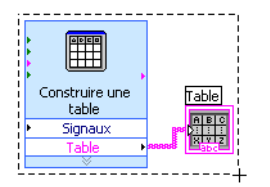

3. Si le VI Express "Construire une table" et le terminal **Table** ne sont pas déjà sélectionnés, cliquez sur un espace vide du diagramme, à gauche du VI Express et du terminal **Table**. Faites glisser le curseur en diagonale jusqu'à ce que le rectangle de sélection insère complètement le VI Express "Construire une table" et le terminal **Table**, comme illustré à gauche.

Un contour en pointillés scintillants, appelé marquise de sélection, met en évidence le VI Express, le terminal **Table** et le fil de liaison les reliant.

4. Faites glisser les objets dans la boucle While à la droite du terminal **Moyenne**.

Notez que la boucle While se redimensionne automatiquement pour insérer le VI Express "Construire une table" et le terminal **Table**.

5. En utilisant l'outil Bobine, câblez la sortie **Moyenne** du VI Express "Réduire le nb d'échantillons" à l'entrée **Signaux** du VI Express "Construire une table".

Le diagramme devrait maintenant être semblable à la figur[e 3-4.](#page-49-0)

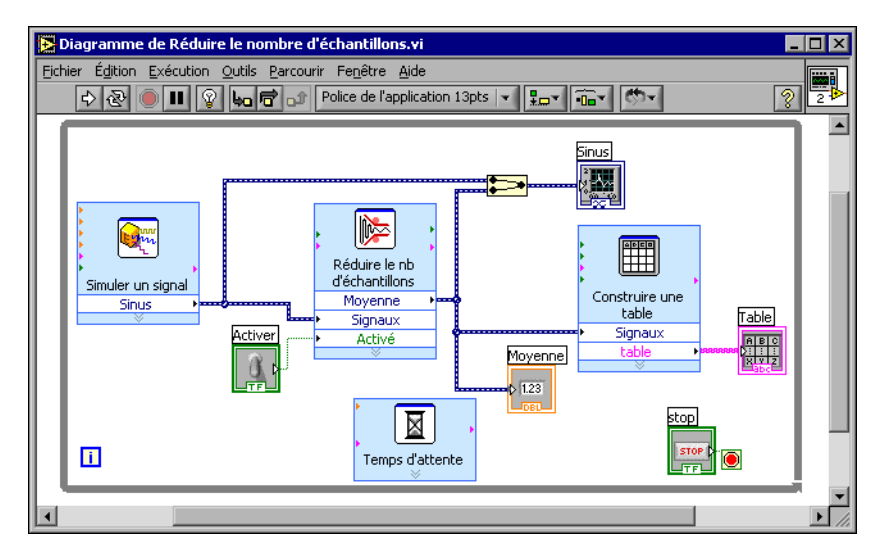

**Figure 3-4.** Diagramme du VI "Réduire le nombre d'échantillons"

- <span id="page-49-0"></span>6. Revenez à la face-avant et exécutez le VI.
- 7. Cliquez sur le booléen **Activer**.

Tous les 25 échantillons du signal sinusoïdal, une valeur moyenne est affichée dans la table. Notez que si le booléen **Activer** prend la valeur Faux, la table n'enregistre pas les valeurs moyennes.

- 8. Arrêtez l'exécution du VI.
- 9. Essayez d'autres propriétés de la table en utilisant la boîte de dialogue **Propriétés de Table**. Par exemple, essayez de faire en sorte qu'il n'y ait plus qu'une seule colonne.
- 10. Enregistrez et fermez ce VI.

# **Résumé**

Les points suivants constituent un résumé des concepts clés qui ont été traités dans ce chapitre.

#### **Utilisation des ressources d'Aide LabVIEW**

Vous pouvez utiliser la fenêtre d'**Aide contextuelle** et l'*Aide LabVIEW* pour en apprendre plus sur les VIs Express. Ce sont deux sources d'informations sur les VIs Express et la manière de les configurer.

Voici un résumé des différents moyens que vous avez appris pour utiliser les ressources d'aide dans ce chapitre.

- La fenêtre d'**Aide contextuelle** affiche des informations élémentaires sur les objets LabVIEW quand vous déplacez le curseur dessus. Les objets dont les informations sont accessibles grâce à la fenêtre d'aide contextuelle sont les VIs, les structures, les palettes et les composants des boîtes de dialogue.
- Quand vous placez un VI Express sur le diagramme, la fenêtre d'**Aide contextuelle** affiche un bref descriptif du VI Express et des informations sur la manière dont il a été configuré.
- Vous pouvez trouver et sélectionner un VI Express ainsi que d'autres objets du diagramme dans l'*Aide LabVIEW*. Cliquez sur le bouton **Placer sur le diagramme** pour sélectionner un objet et le placer sur le diagramme.
- Pour naviguer dans l'*Aide LabVIEW*, utilisez les onglets **Sommaire**, **Index** et **Rechercher**. L'onglet **Sommaire** vous permet d'obtenir un aperçu des rubriques et de la structure de l'aide. L'onglet **Index** vous permet de trouver un sujet grâce à un mot clé. L'onglet **Rechercher** vous permet de trouver un mot ou une phrase dans l'aide.

#### **Personnalisation du code du diagramme**

De nombreux indicateurs, commandes, VIs Express et structures peuvent être utilisés pour personnaliser un VI. Pour personnaliser un VI, vous pouvez créer des commandes et des indicateurs, décider quand un VI doit s'arrêter et afficher les données générées dans une table.

#### **Création des commandes et des indicateurs**

Pour créer des commandes et des indicateurs câblés aux VIs Express à partir du diagramme, cliquez avec le bouton droit sur une entrée, une sortie ou un fil de liaison d'un VI Express, puis sélectionnez une option du menu local **Créer**.

#### **Contrôle de l'arrêt d'un VI**

Utilisez la boucle While pour exécuter de façon continue le code inséré à l'intérieur de la boucle. La boucle While cesse de s'exécuter quand une condition d'arrêt est remplie. Quand vous déplacez un objet dans une boucle While à proximité du bord de la structure, elle se redimensionne pour ajouter de la place pour cet objet.

La palette **Contrôle d'exécution** contient des objets qui vous permettent de contrôler le nombre de fois qu'un VI s'exécute ainsi que la vitesse d'exécution du VI.

#### **Affichage des données dans une table**

L'indicateur table affiche les données collectées. Utilisez le VI Express "Construire une table" pour construire une table des données collectées.

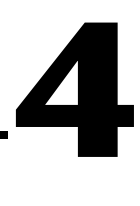

# **Acquisition de données et communication avec des instruments**

Ce chapitre vous présente les VIs Express à utiliser pour l'acquisition de données et la communication avec des instruments sur un PC équipé de Windows.

Reportez-vous au *LabVIEW Measurements Manual* pour obtenir des informations sur l'acquisition de données et la communication avec des instruments sur toutes les plates-formes.

# **Acquisition d'un signal**

Dans les exercices suivants, vous utiliserez le VI Express "DAQ Assistant" pour créer une tâche NI-DAQmx. Reportez-vous au tutorial d'aide *Taking an NI-DAQmx Measurement in LabVIEW* pour obtenir des informations sur les méthodes complémentaires que vous pouvez utiliser pour créer des tâches NI-DAQmx. Pour lancer le tutorial d'aide, sélectionnez **Aide» Taking an NI-DAQmx Measurement in LabVIEW**.

**Remarque** [Les exercices suivants nécessitent que NI-DAQmx soit installé et que vous](http://www.ni.com/daq)  [ayez un périphérique supporté par NI-DAQmx. Visitez le site Web de National](http://www.ni.com/daq)  [Instruments, à l'adresse](http://www.ni.com/daq) ni.com/daq, pour obtenir la liste des périphériques supportés par NI-DAQmx. Si vous n'avez pas NI-DAQmx, ou si vous n'avez pas de périphérique supporté par NI-DAQmx, reportez-vous au *LabVIEW Measurements Manual* pour des informations sur la manière d'utiliser NI-DAQ traditionnel pour l'acquisition de données.

**Remarque** Au moment de l'impression, le driver NI-DAQmx n'était disponible qu'en anglais. Par conséquent, toutes les références logicielles qui suivent sont en anglais. Veuillez consulter votre filiale locale pour obtenir plus d'informations sur la disponibilité d'une version localisée de NI-DAQmx.

> Complétez les exercices suivants pour créer une tâche NI-DAQmx qui lit une tension de façon continue et affiche les données dans un graphe.

 $\mathbb Q$ 

 $\heartsuit$ 

#### **Vous pouvez effectuer ces exercices en 30 minutes environ.**

#### **Création d'une tâche NI-DAQmx**

Dans NI-DAQmx, une tâche est un ensemble de propriétés : voie(s), déclenchement, horloge et autres propriétés qui s'appliquent à la tâche elle-même. Fondamentalement, une tâche représente la mesure ou la génération que vous voulez réaliser. Par exemple, vous pouvez créer une tâche pour mesurer la température sur une ou plusieurs voies d'un périphérique DAQ. Suivez les étapes ci-après pour créer et configurer une tâche qui lit une tension sur un périphérique DAQ.

**DAQ Assistant** 

DAQ Assist

- 1. Ouvrez un nouveau VI.
- 2. Sélectionnez le VI Express "DAQ Assistant", illustré à gauche, dans la palette **Entrée** et placez-le sur le diagramme. L'Assistant DAQ se lance et une boîte de dialogue **Create New** apparaît.
- 3. Cliquez sur le bouton **Analog Input** pour afficher les options d'**acquisition analogique**.
- 4. Sélectionnez **Voltage** pour créer une nouvelle tâche d'acquisition analogique de tension.

La boîte de dialogue affiche une liste de tous les périphériques DAQ installés. Le nombre de voies affiché dépend du nombre de voies dont dispose votre périphérique DAQ.

5. Dans la liste **My Physical Channels**, sélectionnez la voie à laquelle le signal est connecté, comme par exemple **ai0**, puis cliquez sur le bouton **Finish**. L'Assistant DAQ ouvre une nouvelle fenêtre, présentée dans la figure [4-1](#page-54-0), qui affiche les options pour configurer la voie que vous avez sélectionnée.

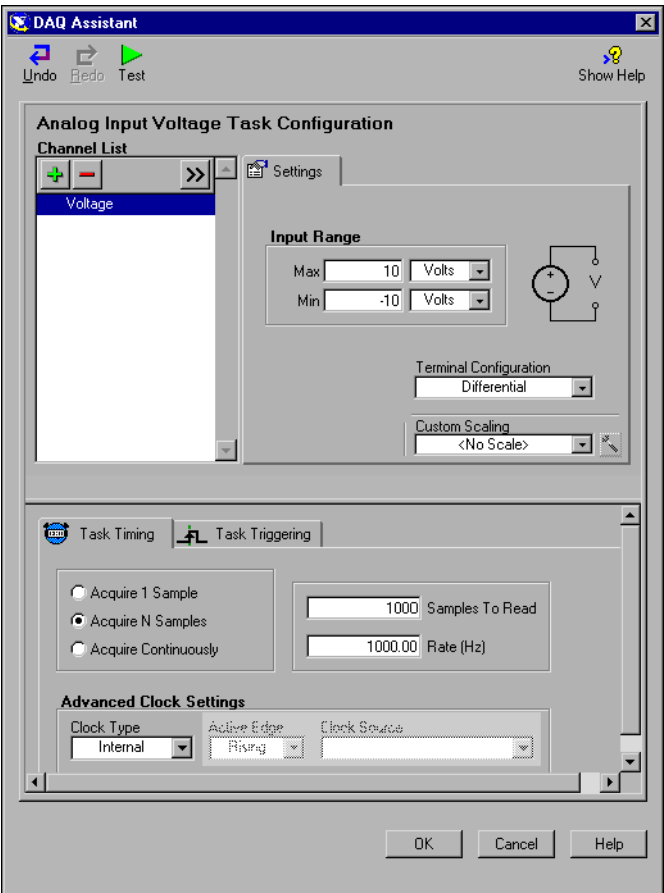

**Figure 4-1.** Configuration d'une tâche avec l'Assistant DAQ

- 6. Dans la section **Input Range** de l'onglet **Settings**, entrez 10 pour la valeur **Max**, puis entrez -10 pour la valeur **Min**.
- 7. Dans l'onglet **Task Timing**, sélectionnez l'option **Acquire N Samples**.
- 8. Entrez la valeur 1000 dans le champ **Samples To Read**.

#### <span id="page-54-0"></span>**Test de la tâche**

Tester la tâche permet de vérifier que la voie a été correctement configurée. Complétez les étapes suivantes pour confirmer que vous êtes en train d'acquérir des données.

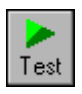

- 1. Cliquez sur le bouton **Test**, illustré à gauche. La boîte de dialogue **Analog Input Test Panel** apparaît.
- 2. Cliquez sur le bouton **Start** une ou deux fois pour confirmer que votre acquisition de données se déroule correctement, puis cliquez sur le bouton **OK** pour revenir à l'Assistant DAQ.
- 3. Cliquez sur le bouton **OK** pour revenir au diagramme.
- 4. Enregistrez ce VI sous Lire une tension.vi à un emplacement où il sera facilement récupérable.

#### **Affichage des données d'un périphérique DAQ**

Avec la tâche que vous avez créée dans l'exercice précédent, vous pouvez afficher dans un graphe les données acquises par un périphérique DAQ. Complétez les étapes suivantes pour afficher les données d'une voie dans un graphe et changer le nom du signal.

- 1. Sur le diagramme, cliquez avec le bouton droit sur la sortie **data** et sélectionnez **Créer»Indicateur Graphe**.
- 2. Affichez la face-avant.
- 3. Exécutez le VI trois ou quatre fois et observez le graphe.

Remarquez que **Voltage** apparaît dans la légende de la courbe du graphe.

- 4. Affichez le diagramme.
- 5. Cliquez avec le bouton droit sur le VI Express "DAQ Assistant", puis sélectionnez **Properties** pour renommer la voie.
- 6. Cliquez avec le bouton droit sur **Voltage** dans la liste déroulante **Channel List** et sélectionnez **Rename** pour afficher la boîte de dialogue **Rename a channel or channels**.

**Conseil** Vous pouvez aussi sélectionner le nom de la voie et appuyer sur la touche <F2> pour ouvrir la boîte de dialogue **Rename a channel or channels**.

- 7. Dans le champ **New Name**, entrez Première lecture de tension, puis cliquez sur le bouton **OK**.
- 8. Cliquez sur le bouton **OK** pour appliquer cette configuration et revenir au diagramme.
- 9. Revenez à la face-avant et exécutez le VI.

Vous constatez que **Première lecture de tension** apparaît dans la légende de la courbe du graphe.

10. Enregistrez ce VI.

 $\mathbb Q$ 

#### **Édition d'une tâche NI-DAQmx**

Vous pouvez ajouter une voie à la tâche, ce qui vous permettra de comparer deux mesures de tensions distinctes. Vous pouvez aussi configurer la tâche pour acquérir la tension de façon continue. Suivez les étapes ci-après pour ajouter une nouvelle voie à la tâche et acquérir des données de façon continue.

- 1. Affichez le diagramme et double-cliquez sur le VI Express "DAQ Assistant" pour ajouter une nouvelle voie.
- 2. Cliquez sur le bouton **Add Step**, illustré à gauche, pour ouvrir la boîte de dialogue **Add Channels To Task**.
- 3. Choisissez n'importe quelle voie physique inutilisée dans la liste déroulante **My Physical Channels**.
- 4. Cliquez sur le bouton **OK** pour revenir à l'Assistant DAQ.
- 5. Renommez la voie Deuxième lecture de tension.
- 6. Dans l'onglet **Task Timing**, sélectionnez l'option **Acquire Continuously**.

Quand vous définissez les options d'horloge et de déclenchement dans l'Assistant DAQ, ces options s'appliquent à toutes les voies de **Channel List**.

- 7. Cliquez sur le bouton **OK** pour appliquer cette configuration et revenir au diagramme.
- <span id="page-56-0"></span>8. Placez une boucle While autour du VI Express "DAQ Assistant" et de l'indicateur graphe câblé à la sortie **data**. Le diagramme devrait maintenant être semblable à la figure [4-2](#page-56-0).

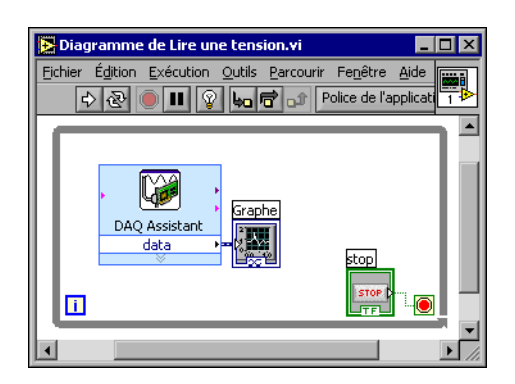

**Figure 4-2.** Diagramme du VI Lire une tension

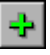

#### **Comparaison visuelle des deux mesures de tension**

En personnalisant les courbes, vous pouvez faire la distinction entre les deux mesures de tension affichées sur le graphe. Complétez les étapes suivantes pour personnaliser la couleur des courbes dans le graphe.

- 1. Sur la face-avant, étendez la légende de la courbe de manière à voir deux courbes.
- 2. Exécutez le VI.

Les deux courbes apparaissent maintenant dans le graphe et la légende est automatiquement mise à jour pour inclure les deux noms de courbes.

- 3. Cliquez avec le bouton droit sur **Première lecture de tension**, puis sélectionnez **Couleur** dans le menu local. Avec le sélecteur de couleur, choisissez la couleur de la courbe, jaune par exemple, pour qu'elle soit facile à lire. Changez la couleur de courbe de **Deuxième lecture de tension**.
- 4. Enregistrez ce VI.

## **Communication avec un instrument**

[Les drivers d'instruments LabVIEW simplifient le contrôle d'instruments](http://www.ni.com/idnet)  et réduisent les temps d'élaboration des tests en rendant inutile [l'apprentissage du protocole de programmation de bas niveau pour chaque](http://www.ni.com/idnet)  instrument. Pour contrôler un instrument, utilisez systématiquement son driver quand c'est possible. National Instruments fournit de très nombeux [drivers d'instruments. Visitez le site Web](http://www.ni.com/idnet) ni.com/idnet pour trouver un driver pour votre instrument.

Si aucun driver n'est disponible pour votre instrument, vous pouvez utiliser le VI Express "Assistant d'E/S instruments" pour communiquer avec votre instrument. Suivez les étapes ci-après pour communiquer avec votre instrument.

#### **Sélection d'un instrument**

Vous devez sélectionner l'instrument avant de communiquer avec lui. Complétez les étapes suivantes pour sélectionner un instrument grâce au VI Express "Assistant d'E/S instruments".

- 1. Assurez-vous que l'instrument que vous utilisez est sous tension. Il doit être sous tension pour être utilisé avec le VI Express "Assistant d'E/S instruments".
- 2. Sélectionnez le VI Express "Assistant d'E/S instruments" dans la palette **Entrée** et placez-le sur le diagramme.
- 3. Cliquez sur le bouton **Afficher l'aide**, illustré à gauche, dans le coin supérieur droit de la boîte de dialogue **Assistant d'E/S instruments**.

Notez que le bouton **Afficher l'aide** fait apparaitre l'aide dans la partie droite de la boîte de dialogue. La partie supérieure de la fenêtre d'aide contient des informations sur la procédure d'utilisation de l'Assistant d'E/S instruments. La partie inférieure fournit une aide contextuelle sur les différents contrôles et indicateurs de la boîte de dialogue.

- 4. Suivez la procédure de la partie supérieure de la fenêtre pour sélectionner l'instrument avec lequel vous voulez communiquer.
- 5. Si nécessaire, configurez les propriétés de l'instrument.
- 6. Cliquez sur le bouton **Masquer l'aide**, illustré à gauche, dans le coin supérieur droit de la boîte de dialogue **Assistant d'E/S instruments** pour réduire la fenêtre d'aide.

#### **Acquisition et analyse de l'information d'un instrument**

Après avoir sélectionné l'instrument, vous pouvez lui envoyer des commandes pour récupérer des données. Dans cet exercice, vous allez voir comment utiliser le VI Express "Assistant d'E/S instruments" pour acquérir, puis analyser les informations d'identification d'un instrument. Suivez les étapes ci-après pour communiquer avec votre instrument.

- 1. Cliquez sur le bouton **Ajouter une étape**, puis sélectionnez **Requérir et analyser**.
- 2. Entrez \*IDN? dans le champ **Entrer une commande**.

\*IDN? est une requête que la plupart des instruments connaissent. La réponse est une chaîne d'identification qui décrit l'instrument. Si l'instrument n'accepte pas cette commande, reportez-vous au manuel de référence de l'instrument pour obtenir la liste des commandes que l'instrument accepte.

 $\mathcal Q$ Afficher l'aide

 $\mathcal Q$ Masquer l'aide

3. Cliquez sur le bouton **Exécuter la séquence**.

L'Assistant d'E/S instruments envoie la commande à l'instrument et celui-ci renvoie les informations relatives à son identification.

- 4. Analysez le nom de l'instrument en tant que chaîne ASCII. Vous pouvez aussi utiliser l'Assistant d'E/S instruments pour analyser les nombres ASCII et les données binaires.
- 5. Cliquez sur le bouton **Aide pour l'analyse**, illustré à gauche, dans la boîte de dialogue **Assistant d'E/S instruments** pour obtenir de plus amples informations sur l'analyse des données.
- 6. Donnez un nom à la valeur analysée dans le champ **Nom de la valeur analysée**.
- 7. Cliquez sur le bouton **OK** pour revenir au diagramme.

Notez que le nom que vous avez entré dans le champ **Nom de la valeur analysée** est la sortie du VI Express "Assistant d'E/S instruments", illustré à gauche.

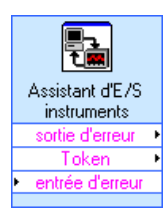

Aide pour l'analyse

## **Résumé**

Les points suivants constituent un résumé des concepts clés qui ont été traités dans ce chapitre.

#### **VI Express "DAQ Assistant"**

Utilisez l'Assistant DAQ pour configurer graphiquement les voies et les tâches de mesure les plus courantes. Avec le VI Express "DAQ Assistant", vous pouvez construire de manière interactive une voie ou une tâche de mesure.

Placez le VI Express "DAQ Assistant" sur le diagramme pour configurer les voies et les tâches à utiliser avec NI-DAQmx, dans le cadre d'une acquisition de données. NI-DAQmx est une interface de programmation pour communiquer avec les périphériques d'acquisition de données. Vous pouvez utiliser le VI Express "DAQ Assistant" pour contrôler les périphériques supportés par NI-DAQmx.

Reportez-vous au tutorial d'aide *Taking an NI-DAQmx Measurement in LabVIEW* pour obtenir de plus amples informations sur l'Assistant DAQ. Pour lancer le tutorial d'aide, sélectionnez **Aide»Taking an NI-DAQmx Measurement in LabVIEW**.

[Visitez le site Web de National Instruments, à la page](http://www.ni.com/daq) ni.com/daq, pour obtenir des informations au sujet des périphériques supportés par NI-DAQmx. Si votre périphérique n'est pas supporté par NI-DAQmx, reportez-vous au manuel *LabVIEW Measurements Manual* pour obtenir des informations au sujet de l'utilisation de NI-DAQ traditionnel pour l'acquisition de données.

#### **Tâches**

Dans NI-DAQmx, une tâche est un ensemble de propriétés : voie(s), déclenchement, horloge et autres propriétés qui s'appliquent à la tâche elle-même. Fondamentalement, une tâche représente la mesure ou la génération que vous voulez réaliser.

Par exemple, vous pouvez configurer un ensemble de voies pour des opérations d'acquisition analogique. Une fois la tâche créée, il n'est pas nécessaire de configurer les voies séparément pour effectuer les acquisitions analogiques ; il suffit d'accéder à la tâche. Dans cette tâche, vous pouvez ajouter ou supprimer des voies.

Reportez-vous à la section *Channels Versus Tasks* du chapitre 5, *Creating a Typical Measurement Application*, du *LabVIEW Measurements Manual* pour obtenir de plus amples informations sur les voies et les tâches.

#### **VI Express "Assistant d'E/S instruments"**

[Un driver d'instrument est un ensemble de routines logicielles permettant](http://www.ni.com/idnet)  de contrôler un instrument programmable. Chaque routine correspond à une opération de programmation, telle que la configuration, la lecture, [l'écriture et le déclenchement de l'instrument. National Instruments fournit](http://www.ni.com/idnet)  plusieurs milliers de drivers d'instruments en ligne. Visitez le site Web [n](http://www.ni.com/idnet)i.com/idnet pour trouver un driver pour votre instrument.

Si aucun driver n'est disponible pour votre instrument, vous pouvez utiliser le VI Express "Assistant d'E/S instruments" pour communiquer avec votre instrument. Vous pouvez utiliser cet Assistant pour communiquer avec un instrument GPIB, Ethernet ou série, et analyser graphiquement la réponse. Lancez cet Assistant en plaçant le VI Express "Assistant d'E/S instruments" dans le diagramme ou en double-cliquant sur l'icône de ce VI Express s'il est déjà sur le diagramme.

Reportez-vous à l'*Aide de l'Assistant d'E/S instruments* pour obtenir de plus amples informations sur la communication avec un périphérique externe.

# **5**

# **Mise en œuvre d'autres fonctionnalités LabVIEW**

Les chapitres précédents de ce manuel vous ont présenté la plupart des fonctionnalités LabVIEW dont vous avez besoin pour construire les applications de mesure les plus courantes. Au fur et à mesure que vous vous familiarisez avec l'environnement LabVIEW, vous trouverez que certains VIs ont besoin d'être améliorés ou que les traitements réalisés par vos VIs ont besoin d'être plus finement maîtrisés. Ce chapitre vous présente certains concepts avec lesquels il est important d'être familier pour utiliser d'autres fonctionnalités LabVIEW. Reportez-vous au *Manuel de l'utilisateur LabVIEW* pour obtenir de plus amples informations sur ces concepts.

# **Outil de recherche d'exemples**

La boîte de dialogue **Nouveau** contient de nombreux VIs modèles que vous pouvez utiliser pour démarrer vos VIs. En fait, ces VIs modèles ne sont qu'une partie des centaines de VIs d'exemple inclus dans LabVIEW. Vous pouvez modifier n'importe quel VI d'exemple pour qu'il s'adapte à votre application, ou vous pouvez copier et coller un ou plusieurs exemples dans un VI que vous créez.

[En plus des VIs d'exemple qui accompagnent LabVIEW, vous pouvez](http://www.ni.com/zone)  [trouver des centaines de VIs d'exemple sur le site NI Developer Zone](http://www.ni.com/zone)  [à l'adresse](http://www.ni.com/zone) ni.com/zone. Pour rechercher tous les exemples de VIs LabVIEW, utilisez l'outil de recherche d'exemples. Cet outil est la clé pour accéder à tous les exemples installés sur votre machine et à tous ceux situés sur NI Developer Zone.

Pour lancer cet outil, sélectionnez **Aide»Recherche d'exemples** dans la barre de menus de la face-avant ou du diagramme. Vous pouvez aussi lancer l'outil de recherche d'exemples en cliquant sur la flèche du bouton **Ouvrir** de la boîte de dialogue LabVIEW et en sélectionnant **Exemples** dans le menu déroulant.

## <span id="page-63-0"></span>**Toutes les commandes et indicateurs**

Les commandes et les indicateurs rangés dans les sous-palettes de la palette **Commandes** ne sont qu'une partie des commandes et des indicateurs disponibles dans LabVIEW. La sous-palette **Toutes les commandes** contient toutes les commandes et tous les indicateurs que vous pouvez utiliser pour créer la face-avant. En fait, la sous-palette **Toutes les commandes** classe les commandes et les indicateurs par fonctionnalités plutôt que d'avoir une sous-palette pour les commandes et une autre pour les indicateurs.

Par exemple, la palette de haut niveau **Commandes** possède une sous-palette **Commandes numériques** et une sous-palette **Indicateurs numériques**. Dans la sous-palette **Toutes les commandes**, puisque ces commandes et ces indicateurs sont tous des objets numériques, ils sont rangés dans la sous-palette **Numérique**.

Complétez les étapes suivantes pour changer le type de palette et afficher ainsi les sous-palettes de la palette **Toutes les commandes** comme palette de **Commandes** de haut niveau.

- $\frac{2}{2}$
- 1. Cliquez sur le bouton **Options**, illustré à gauche, dans la barre d'outils de la palette de **Commandes** pour afficher la page **Palettes des commandes/fonctions** de la boîte de dialogue **Options**.
- 2. Sélectionnez **Avancé** dans le menu déroulant **Type de palette**.
- 3. Cliquez sur le bouton **OK** pour appliquer les changements.

Reportez-vous au chapitre 4, *Construction de la face-avant*, du *Manuel de l'utilisateur LabVIEW* pour obtenir de plus amples informations sur l'utilisation de l'ensemble des commandes et des indicateurs disponibles dans LabVIEW.

#### **Tous les VIs et fonctions**

Les VIs Express et les structures des sous-palettes de la palette de **Fonctions** ne sont qu'une partie des VIs Express, fonctions et structures disponibles dans LabVIEW. La sous-palette **Toutes les fonctions** contient tous les VIs, fonctions et structures que vous pouvez utiliser pour construire le diagramme.

Les structures de la sous-palette **Toutes les fonctions** sont similaires à celles de la sous-palette **Contrôle d'exécution**. Par exemple, lorsque vous sélectionnez une boucle While dans la sous-palette **Contrôle d'exécution** et que vous la placez sur le diagramme, un bouton d'arrêt câblé au terminal de condition apparaît. Par contre, si vous sélectionnez une boucle While dans la sous-palette **Structures** et que vous la placez sur le diagramme, aucun bouton d'arrêt n'apparaît.

Complétez les étapes suivantes pour changer le type de palette et afficher ainsi les sous-palettes de la palette **Toutes les fonctions** comme palette de **Fonctions** de haut niveau.

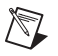

**Remarque** Si vous changez le type de palette de la même manière que celle décrite dans la section *[Toutes les commandes et indicateurs](#page-63-0)* de ce chapitre, les sous-palettes de la palette **Toutes les fonctions** apparaissent au niveau principal de la palette de **Fonctions**. Vous n'avez plus à effectuer les étapes suivantes pour changer le type de palette.

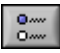

- 1. Cliquez sur le bouton **Options**, illustré à gauche, dans la barre d'outils de la palette de **Fonctions** pour afficher la page **Palettes des commandes/fonctions** de la boîte de dialogue **Options**.
- 2. Sélectionnez **Avancé** dans le menu déroulant **Type de palette**.
- 3. Cliquez sur le bouton **OK** pour appliquer les changements.

LabVIEW utilise des icônes de différentes couleurs pour distinguer les VIs, les fonctions et les VIs Express. Les icônes de VIs ont un arrière-plan de couleur blanche, les icônes de fonctions ont un arrière-plan de couleur jaune clair et les icônes de VIs Express apparaissent dans le diagramme sous forme de nœuds extensibles entourés d'un champ bleu.

Contrairement aux VIs Express, la plupart des fonctions et VIs apparaissent dans le diagramme sous forme d'icônes que vous ne pouvez pas développer par défaut.

**VIs**

Quand vous placez un VI sur le diagramme, LabVIEW considère ce VI comme étant un sous-VI. Quand vous double-cliquez sur un sous-VI, une face-avant et un diagramme apparaissent, plutôt qu'une boîte de dialogue dans laquelle vous pourriez configurer des options. La face-avant inclut des commandes et des indicateurs qui peuvent vous sembler familiers. Le diagramme contient des fils de liaison, des icônes de face-avant, des fonctions, éventuellement des sous-VIs et d'autres objets LabVIEW qui peuvent aussi paraître familiers.

En haut à droite des fenêtres de la face-avant et du diagramme se trouve l'icône du VI. L'icône est la même que celle qui apparaît quand vous placez le VI sur le diagramme.

Vous pouvez créer un VI pour l'utiliser en tant que sous-VI. Reportez-vous au chapitre 7, *Création de VIs et de sous-VIs*, du *Manuel de l'utilisateur LabVIEW* pour obtenir de plus amples informations sur la manière de créer des VIs et de les configurer en sous-VIs.

Vous pouvez aussi enregistrer la configuration d'un VI Express en tant que sous-VI. Reportez-vous au chapitre 5, *Construction du diagramme*, du *Manuel de l'utilisateur LabVIEW* pour obtenir de plus amples informations sur la façon de créer des sous-VIs à partir de VIs Express.

#### **Fonctions**

Les fonctions sont les éléments de fonctionnement fondamentaux de LabVIEW. Les fonctions n'ont pas de diagramme ni de face-avant, mais possèdent des connecteurs. Double-cliquer sur une fonction ne fait que la sélectionner.

## **Types des données**

Lorsque vous construisez un diagramme de VI, les terminaux des objets de la face-avant sont de différentes couleurs. La couleur et le symbole de chaque terminal indique son type de données et sa nature commande ou indicateur. Les couleurs indiquent aussi le type de donnée des entrées, des sorties et des fils de liaison. La couleur des entrées et des sorties des VIs Express indique quel type de données l'entrée accepte et la sortie renvoie.

Les terminaux de commande ont un bord plus épais que les terminaux d'indicateur. De même, des flèches noires apparaissent sur les terminaux de la face-avant pour indiquer si le terminal est une commande ou un indicateur. Une flèche apparaît sur la droite si le terminal est une commande et sur la gauche si le terminal est un indicateur.

Les types des données indiquent quels objets, entrées et sorties vous pouvez câbler ensemble. Par exemple, un commutateur a un bord de couleur verte. Ainsi, vous pouvez câbler ce commutateur à n'importe quelle entrée d'un VI Express dont l'étiquette est verte. Un bouton rotatif a un bord de couleur orange, vous pouvez donc le câbler à n'importe quelle entrée dont l'étiquette est orange. En fait, il est impossible de câbler un bouton rotatif avec une entrée dont l'étiquette est verte. Notez que les fils de liaison sont de la même couleur que les terminaux.

Reportez-vous au chapitre 5, *Construction du diagramme*, du *Manuel de l'utilisateur LabVIEW* pour obtenir de plus amples informations sur ces types de données.

#### **Type de données dynamiques**

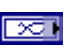

Le type de données dynamiques enregistre les informations générées ou acquises par un VI Express. La couleur associée aux données dynamiques est bleu foncé, comme illustré à gauche. La plupart des VIs Express acceptent ou renvoient des données dynamiques. Vous pouvez câbler le type de données dynamiques à n'importe quel indicateur ou entrée qui accepte les données numériques, booléennes ou waveform. Câblez le type de données dynamiques à l'indicateur le mieux adapté pour présenter ces données. Les indicateurs incluent le graphe, le graphe déroulant et l'indicateur numérique.

La plupart des autres VIs et fonctions dans LabVIEW n'acceptent pas les données dynamiques. Si vous voulez utiliser les fonctions ou les VIs intégrés dans LabVIEW pour analyser ou traiter les données contenues dans des données dynamiques, vous devez d'abord convertir ces données dynamiques.

#### **Conversion de données dynamiques**

Utilisez le VI Express "Convertir des données dynamiques" pour convertir les données dynamiques en données de type numérique, booléen ou tableau, afin de pouvoir les utiliser avec les autres VIs et fonctions. Quand vous placez le VI Express "Convertir des données dynamiques" dans le diagramme, la boîte de dialogue **Configurer Convertir des données dynamiques** s'ouvre. La boîte de dialogue **Configurer Convertir des données dynamiques** affiche toutes les options vous permettant de spécifier le formatage des données renvoyées par le VI Express "Convertir des données dynamiques".

Par exemple, si vous faites l'acquisition d'un signal sinusoïdal sur une carte d'acquisition de données, sélectionnez l'option **Waveform simple** de la boîte de dialogue **Configurer Convertir des données dynamiques**. Câblez la sortie **Waveform** du VI Express "Convertir des données dynamiques" à un VI ou à une fonction qui accepte le type de donnée waveform. Si vous faites l'acquisition d'un ensemble de températures sur différentes voies d'un même périphérique DAQ, sélectionnez les options **tableau 1D de scalaires – valeur la plus récente** et **Nombre à virgule flottante (double)**. Câblez ensuite la sortie **Tableau** du VI Express "Convertir des données dynamiques" à un VI ou à une fonction qui accepte un tableau de numériques en entrée.

Quand vous câblez des données dynamiques à un tableau d'indicateurs, LabVIEW place automatiquement le VI Express "Convertir des données dynamiques" sur le diagramme. Double-cliquez sur le VI Express pour

ouvrir la boîte de dialogue **Configurer Convertir des données dynamiques** et contrôler la manière dont les données apparaissent dans le tableau.

#### **Convertir en données dynamiques**

Utilisez le VI Express "Convertir en données dynamiques" pour convertir les données de type numérique, booléen, waveform et tableau en données dynamiques afin de pouvoir les utiliser avec des VIs Express. Quand vous placez le VI Express "Convertir en données dynamiques" sur le diagramme, la boîte de dialogue **Configurer Convertir en données dynamiques** apparaît. Utilisez-la pour sélectionner le type de données à convertir en données dynamiques.

Par exemple, si vous faites l'acquisition d'un signal sinusoïdal avec les VIs d'acquisition analogique et que vous voulez l'analyser avec les VIs Express d'analyse de signaux, sélectionnez l'option **Waveform simple** de la boîte de dialogue **Configurer Convertir en données dynamiques**. Câblez ensuite la sortie **Type de données dynamiques** à un VI Express qui accepte les données dynamiques en entrée.

## **Quand utiliser les autres fonctionnalités LabVIEW ?**

Les VIs Express, les structures, les commandes et les indicateurs rangés dans les sous-palettes de haut niveau des palettes de **Fonctions** et de **Commandes** fournissent les fonctionnalités dont vous avez besoin pour construire les applications de mesure les plus courantes. La liste suivante décrit les applications nécessitant l'utilisation des VIs, fonctions, structures, commandes et indicateurs des sous-palettes **Toutes les fonctions** et **Toutes les commandes**.

- 1. **Contrôle par programmation des propriétés et des méthodes de l'environnement LabVIEW, des VIs, des commandes et des indicateurs** : vous pouvez contrôler de manière dynamique le comportement d'un VI quand il est appelé ou en cours d'exécution, définir l'apparence d'une commande ou d'un indicateur, ou contrôler le comportement de l'environnement LabVIEW. Reportez-vous au chapitre 17, *Contrôle des VIs par programmation*, du *Manuel de l'utilisateur LabVIEW* pour obtenir de plus amples informations sur ces fonctionnalités.
- 2. **Appel de code provenant de langages de programmation textuels** : vous pouvez utiliser LabVIEW pour communiquer avec des applications programmées dans un langage textuel comme C ou C++. Reportez-vous au chapitre 20, *Appel de code provenant de langages de*

*programmation textuels*, du *Manuel de l'utilisateur LabVIEW* pour obtenir de plus amples informations sur ces fonctionnalités.

- 3. **Communiquer avec d'autres applications LabVIEW à travers le réseau** : vous pouvez appeler un VI se trouvant sur un autre ordinateur sur lequel LabVIEW s'exécute. Reportez-vous au chapitre 18, *Mise en réseau dans LabVIEW*, du *Manuel de l'utilisateur LabVIEW* pour obtenir de plus amples informations sur ces fonctionnalités.
- 4. **Publication des VIs sur le Web** : vous pouvez publier la face-avant de n'importe quel VI sur le Web, où les utilisateurs pourront interagir avec la face-avant. Reportez-vous au chapitre 18, *Mise en réseau dans LabVIEW*, du *Manuel de l'utilisateur LabVIEW* pour obtenir de plus amples informations sur ces fonctionnalités.
- 5. **Enregistrer des données dans des fichiers de différents formats** : vous pouvez créer des fichiers, outre le format de fichier de données de mesure LabVIEW, qui peuvent être utilisés par d'autres applications. Reportez-vous au chapitre 14, *E/S sur fichiers*, du *Manuel de l'utilisateur LabVIEW* pour obtenir de plus amples informations sur ces fonctionnalités.
- 6. **Personnalisation des menus** : vous pouvez configurer quels sont les éléments des menus qui apparaissent lorsque le VI s'exécute. Vous pouvez également créer des menus personnalisés. Reportez-vous au chapitre 16, *Personnalisation des VIs*, du *Manuel de l'utilisateur LabVIEW* pour obtenir de plus amples informations sur ces fonctionnalités.

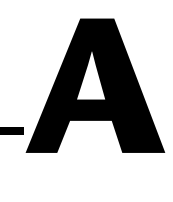

# **Support technique et services professionnels**

Les sections suivantes du site National Instruments ni. com vous permettront d'obtenir des informations sur le support technique et les services professionnels :

- **Support** : les ressources de support technique sont les suivantes :
	- **Documents du support technique** : pour prendre connaissance des solutions ou recevoir des réponses immédiates à vos problèmes, consultez notre bibliothèque de ressources du support technique disponible en anglais, japonais et espagnol sur ni.com/support. Ces ressources couvrent la plupart des produits, gratuitement pour les utilisateurs enregistrés et incluent des mises à jour de nos logiciels, une base de données de connaissances (KnowledgeBase), les manuels des produits, des assistants de dépannage, des normes de conformité, des exemples et leur code source, des tutoriaux et notes d'applications, des drivers d'instruments, des forums de discussion, un glossaire sur la mesure et l'automatisation, etc.
	- **Services du support technique** : pour parler à un ingénieur du support technique, veuillez contacter votre filiale locale en consultant le site ni.com/niglobal. Pour interroger le support technique en France, visitez la page ni.com/france/support. Enfin, nous disposons d'un service de support technique en anglais à l'adresse ni.com/support. Ce système vous permet de formuler votre question et vous met en contact avec un expert, soit au support technique, soit sur un forum de discussion, soit par e-mail.
- **Formation** : le site ni.com/training vous permet de consulter des tutoriaux, vidéos et CD interactifs d'auto-formation. Vous pouvez également vous inscrire à des cours de formation dispensés par des instructeurs dans de nombreuses villes.
- **Intégration** : si votre temps est compté ou vos ressources humaines limitées, ou si vous avez besoin de compétences pointues, les membres du Programme Alliance NI sont là pour vous aider. Pour en savoir plus, appelez votre filiale locale ou visitez le site ni.com/alliance.

Si le site ni.com n'a pas complètement répondu à vos attentes, n'hésitez pas à contacter votre filiale locale. Les numéros de téléphone des filiales figurent au début de ce manuel. Vous pouvez également visiter la page ni.com/niglobal pour obtenir les coordonnées des filiales internationales, consulter leur site Web respectif et vous tenir au courant des événements régionaux.

# **Glossaire**

### **A**

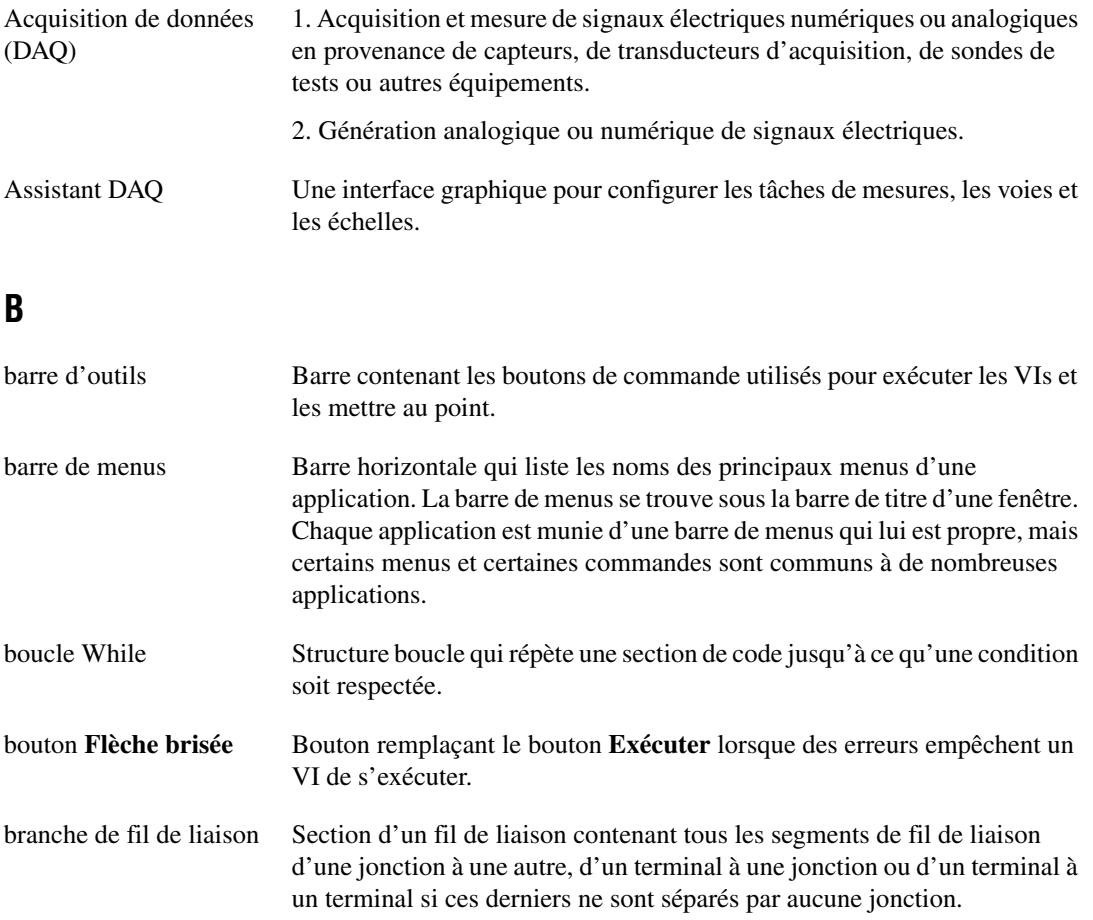
## **C**

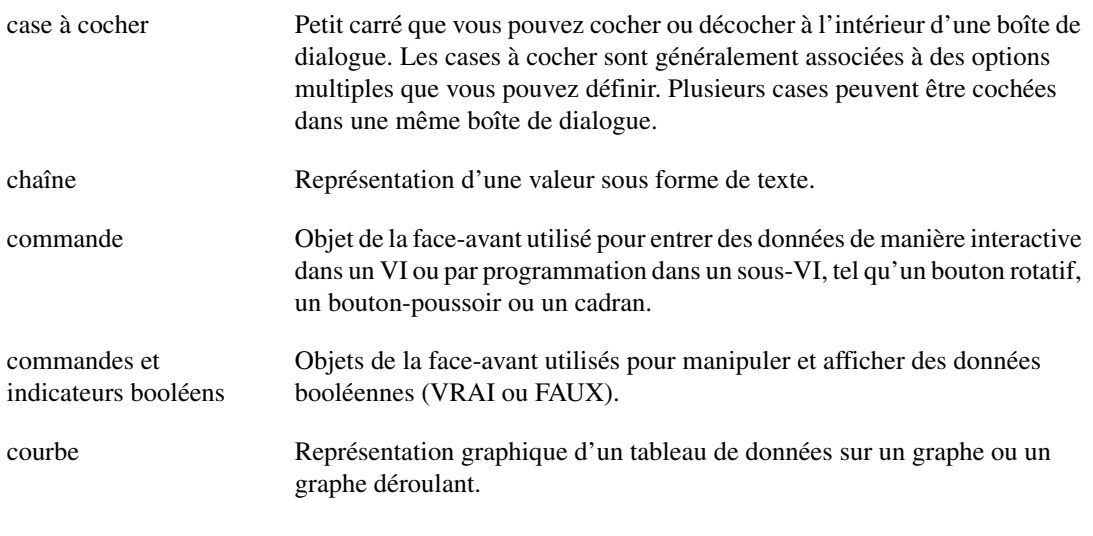

### **D**

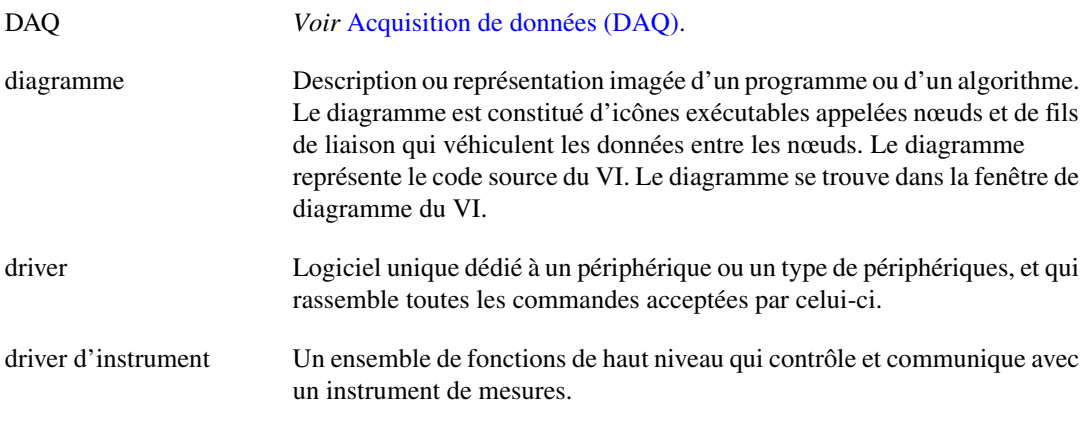

#### **E**

E/S Entrée/Sortie. Le transfert des données en provenance ou en direction d'un système informatique comportant des voies de communication, des périphériques d'entrée opérateur et/ou des interfaces d'acquisition et de contrôle de données.

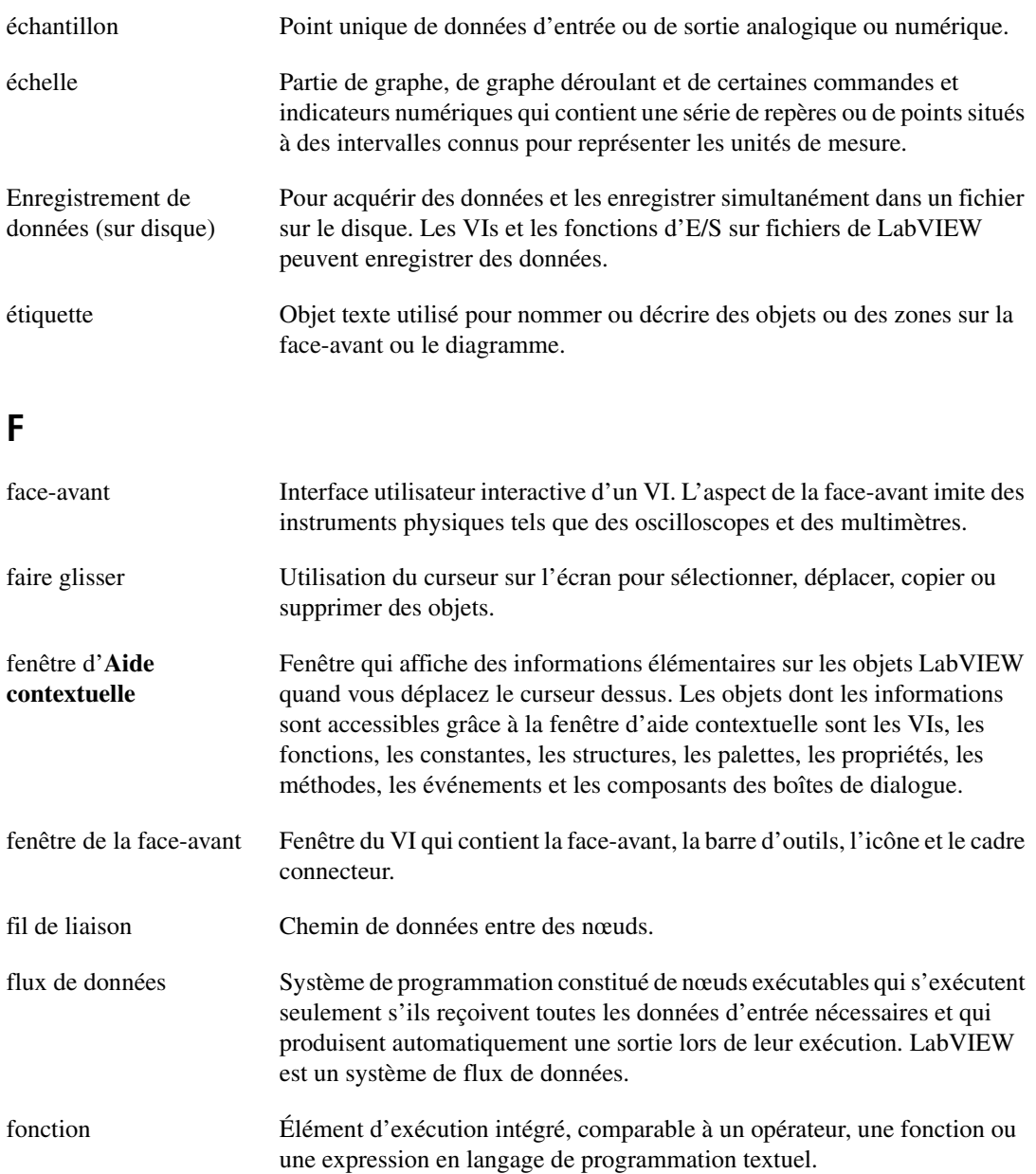

# **G**

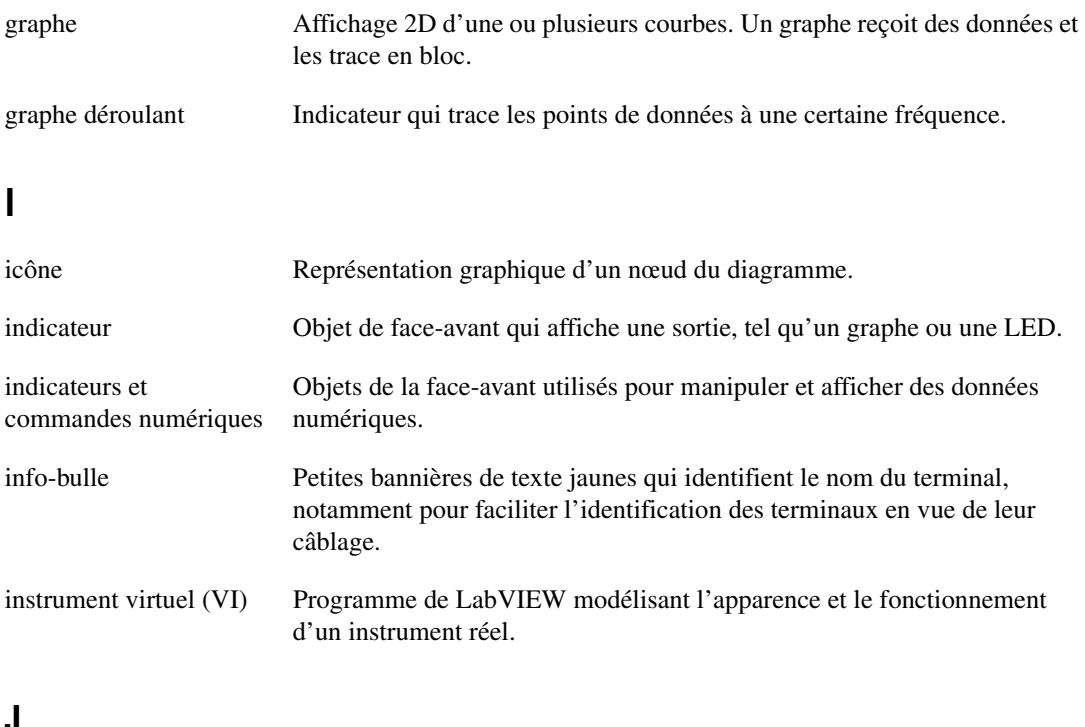

### <span id="page-74-0"></span>**J**

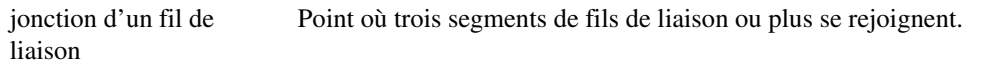

# **L**

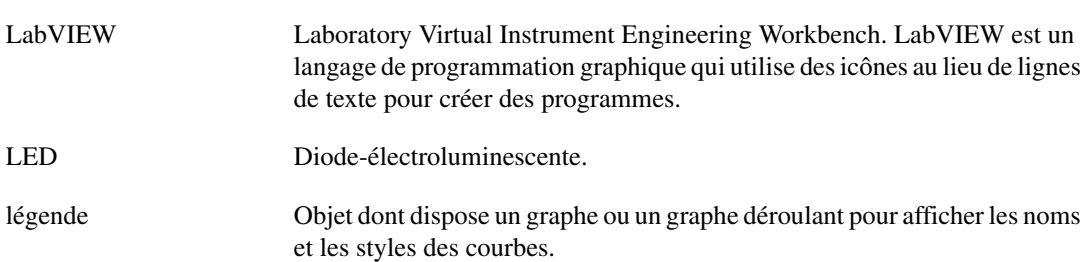

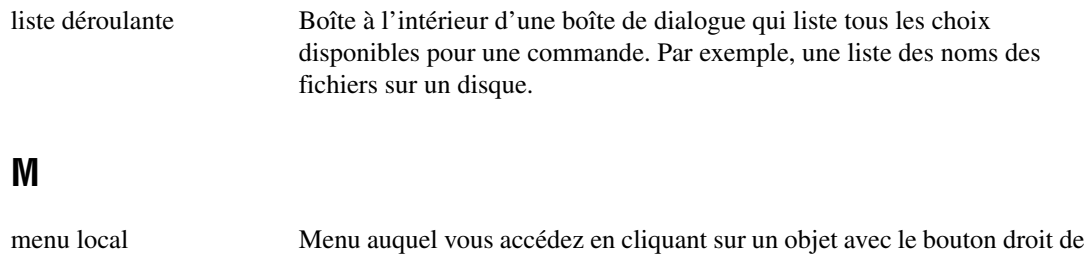

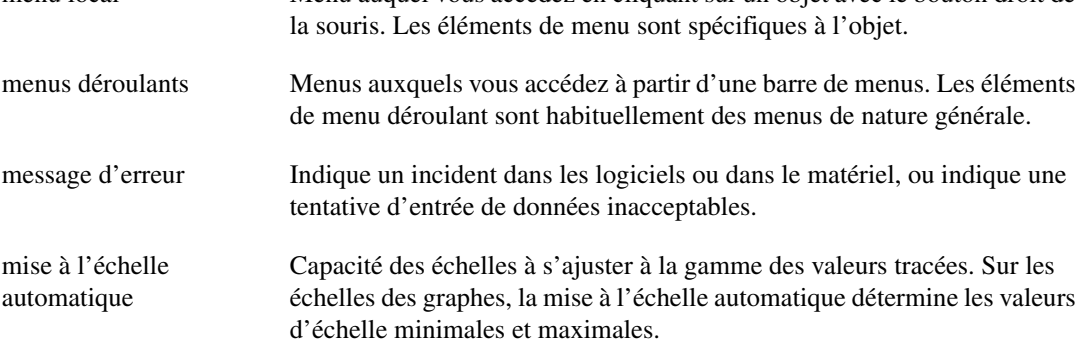

## **N**

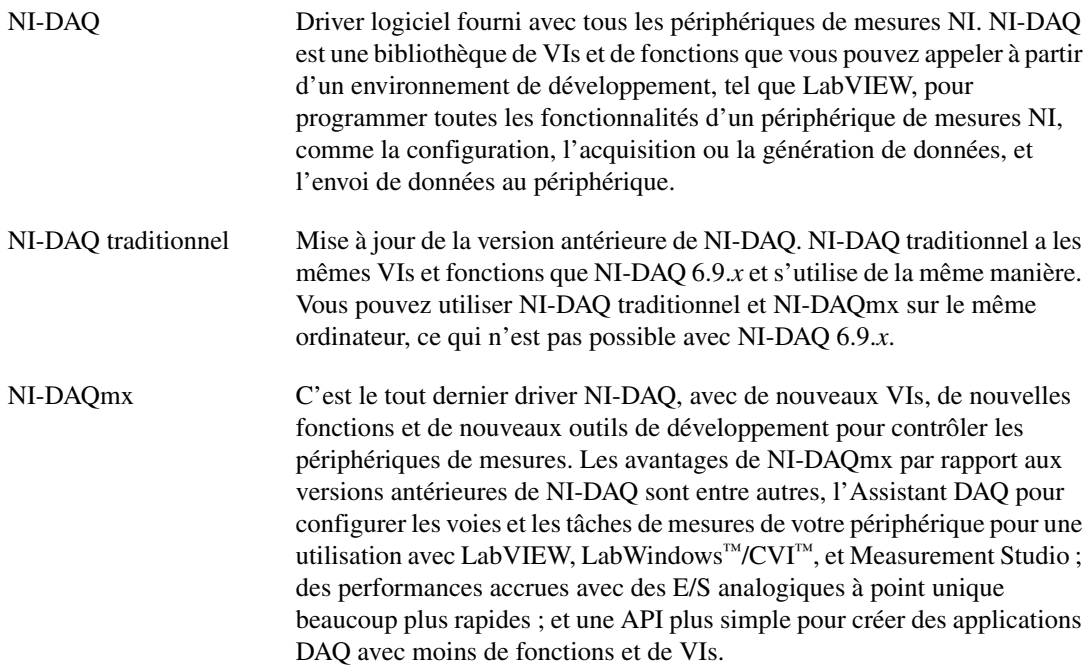

#### *Glossaire*

<span id="page-76-0"></span>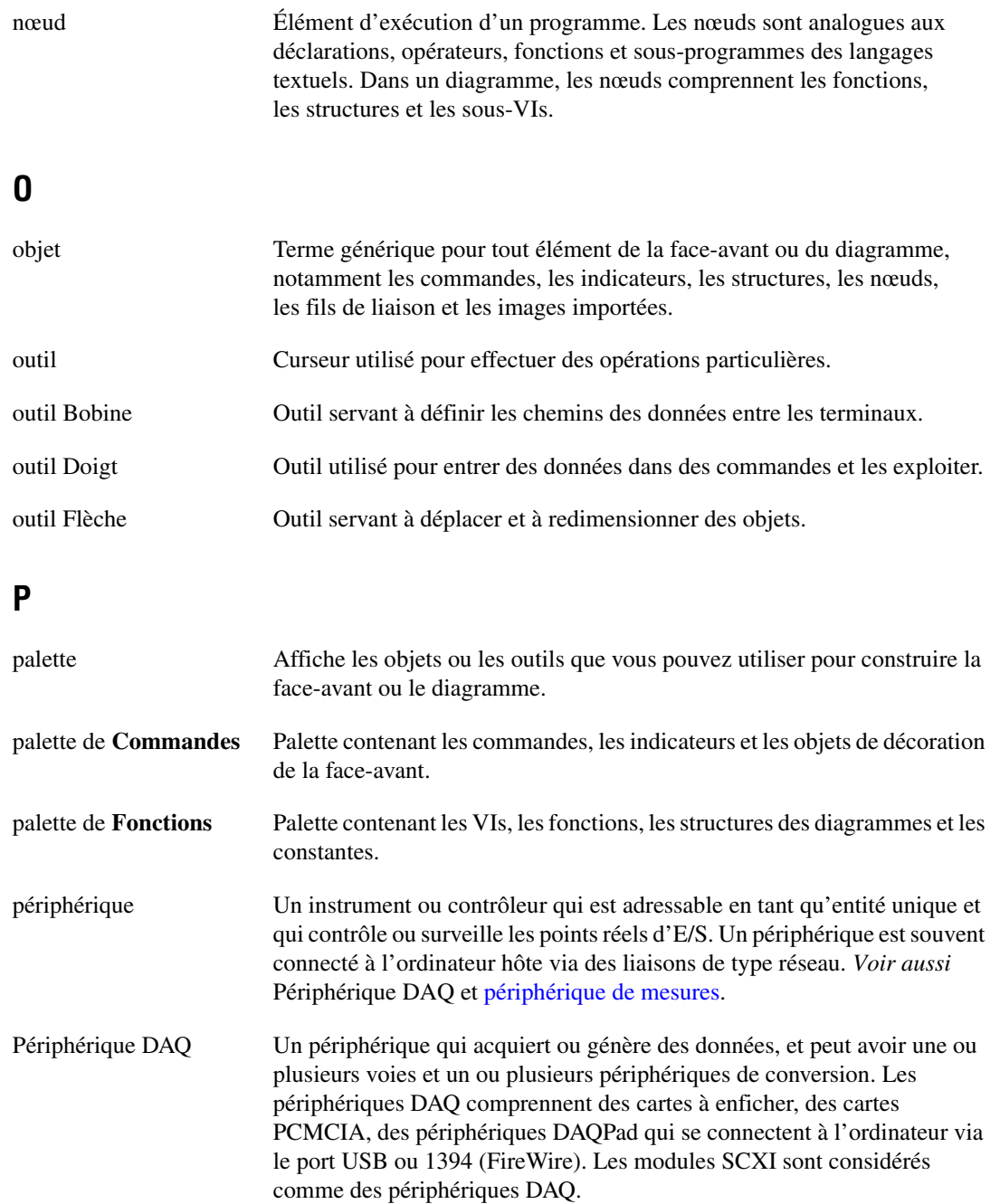

<span id="page-77-0"></span>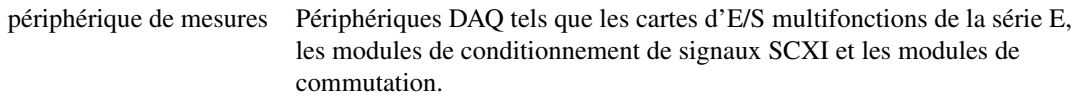

# **S**

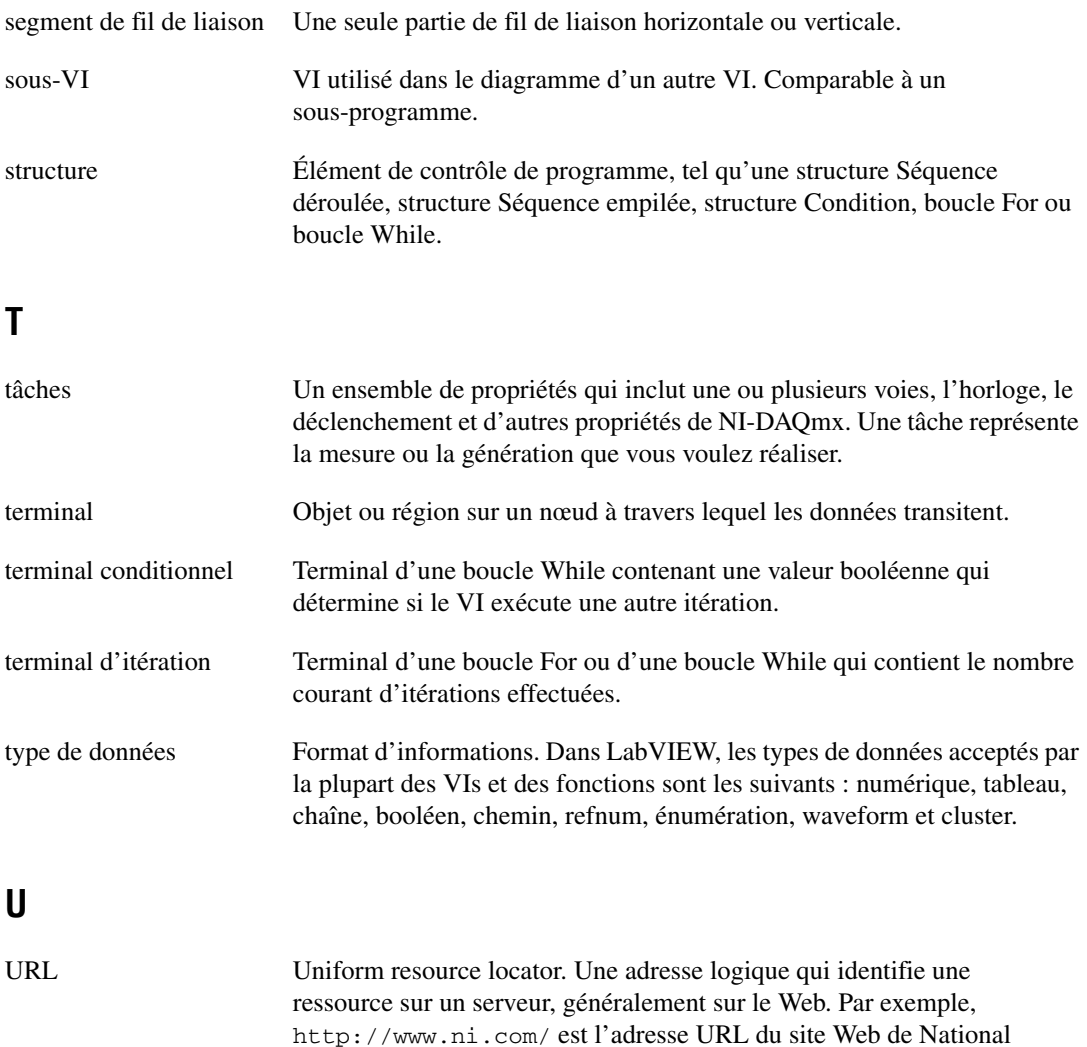

Instruments.

#### **V**

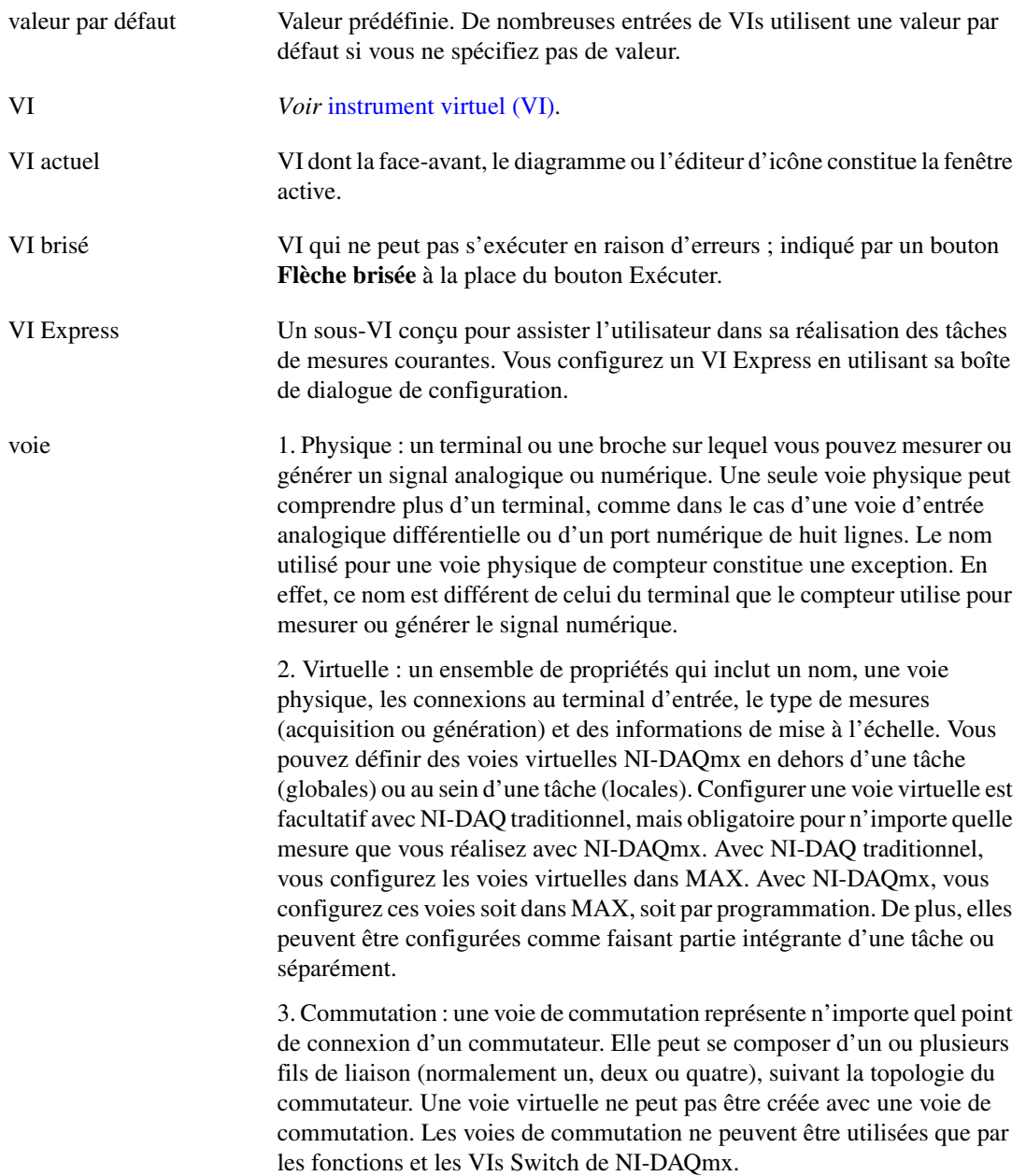

**W**

waveform Représente des lectures multiples effectuées sur un signal à une fréquence d'échantillonnage particulière.

### **A**

acquisition [informations pour des instruments, 4-7](#page-58-0) [signaux, 4-1](#page-52-0) affichage [données d'un périphérique DAQ, 4-4](#page-55-0) [données dans la table, 3-7,](#page-48-0) [3-10](#page-51-0) [signaux dans un graphe, 1-12](#page-19-0) aide *Aide LabVIEW*[, 2-6,](#page-31-0) [2-14,](#page-39-0) [3-9](#page-50-0) [bouton, 2-6](#page-31-1) [fenêtre d'Aide contextuelle, 2-2,](#page-27-0) [2-14,](#page-39-1)  [3-3,](#page-44-0) [3-9](#page-50-0) [Ressources LabVIEW, 2-14,](#page-39-2) [3-9](#page-50-1) [services professionnels, A-1](#page-69-0) [support technique, A-1](#page-69-0) *Aide LabVIEW*[, 2-14,](#page-39-0) [3-9](#page-50-0) [chercher un VI Express, 3-3](#page-44-1) ajout [commandes, 3-4](#page-45-0) [commandes sur la face-avant, 1-5](#page-12-0) [d'indicateurs numériques, 3-4](#page-45-1) [entrées aux VIs Express, 1-7,](#page-14-0) [2-12,](#page-37-0) [3-4](#page-45-2) [indicateur graphe, 3-4](#page-45-3) [nouvelles voies dans la tâche, 4-5](#page-56-0) [signes visuels dans la face-avant, 2-7](#page-32-0) [sorties des VIs Express, 2-12](#page-37-0) [voyant de mise en garde, 2-7](#page-32-0) analyser [informations pour des instruments, 4-7](#page-58-0) [signaux, 2-6](#page-31-2) [appel de code provenant de langages de](#page-67-0)  programmation textuels, 5-6

#### **B**

[base de connaissances \(KnowledgeBase\), A-1](#page-69-1) [Base de drivers d'instruments, 4-6,](#page-57-0) [4-10](#page-61-0) [boîte de dialogue de configuration, 1-18](#page-25-0) [boîte de dialogue LabVIEW, 1-2,](#page-9-0) [2-2](#page-27-1) [boîte de dialogue Nouveau, 1-2,](#page-9-0) [1-17,](#page-24-0) [2-2](#page-27-2) [boîtes de dialogue Propriétés, 1-18](#page-25-1) [boucle While, 3-6](#page-47-0) bouton [Abandonner l'exécution, 1-9](#page-16-0) [Exécuter, 1-5](#page-12-1) [placer sur le diagramme, 3-9](#page-50-2) [bouton Exécuter, 1-5](#page-12-1) [brisés, 2-5,](#page-30-0) [2-15](#page-40-0) [exécution, 1-9](#page-16-1) brisés [bouton Exécuter, 2-5](#page-30-0) [fils de liaison, 2-5,](#page-30-1) [2-16](#page-41-0)

### **C**

câblage [objets sur le diagramme, 1-8](#page-15-0) [outil, 1-8](#page-15-1) [changement, type de signal, 1-6](#page-13-0) [changer, types de palettes, 5-2,](#page-63-0) [5-3](#page-64-0) client [formation, A-1](#page-69-2) [services professionnels, A-1](#page-69-0) [support technique, A-1](#page-69-0) [commandes, 1-17,](#page-24-1) [2-15](#page-40-1) [ajout, 3-4](#page-45-0) [ajout sur la face-avant, 1-5](#page-12-0) [configuration, 1-18](#page-25-1) [création, 3-4,](#page-45-0) [3-10](#page-51-1) [numériques, 1-6](#page-13-1)

[palette, 1-5](#page-12-2) [personnalisation, 1-13](#page-20-0) [toutes, 5-2](#page-63-1) [type de données, 5-4](#page-65-0) communiquer [avec des applications LabVIEW par le](#page-68-0)  réseau, 5-7 [avec des instruments, 4-6,](#page-57-1) [4-10](#page-61-1) [contacter National Instruments, A-2](#page-70-0) [contrôle des VIs par programmation, 5-6](#page-67-1) [contrôle, vitesse d'exécution, 3-7,](#page-48-1) [3-10](#page-51-2) conventions utilisées dans ce manuel, *[ix](#page-6-0)* création [commandes, 3-4,](#page-45-0) [3-10](#page-51-1) [indicateur graphe, 3-4](#page-45-3) [indicateurs, 3-10](#page-51-1) [Tâches NI-DAQmx, 4-2](#page-53-0)

# **D**

[désélection des objets, 1-8](#page-15-2) [diagramme, 1-5,](#page-12-3) [1-18](#page-25-2) [afficher, 1-6](#page-13-2) [indicateurs, 2-15](#page-40-1) [modification, 2-3](#page-28-0) documentation [bibliothèque en ligne, A-1](#page-69-3) conventions utilisées dans ce manuel, *[ix](#page-6-0)* introduction à ce manuel, *[ix](#page-6-1)* [drivers, 4-6,](#page-57-0) [4-10](#page-61-0) [instrument, 4-6,](#page-57-0) [4-10,](#page-61-0) [A-1](#page-69-4) [logiciel, A-1](#page-69-5) [drivers d'instrument, 4-6,](#page-57-0) [4-10](#page-61-0) [drivers d'instruments, A-1](#page-69-4) [drivers logiciels, A-1](#page-69-5)

### **E**

Écrire un fichier de mesures LabVIEW [enregistrement des données, 2-10](#page-35-0) enregistrement des données [à la demande de l'utilisateur, 2-11](#page-36-0) [dans des fichiers, 2-9,](#page-34-0) [2-10,](#page-35-0) [2-15](#page-40-2) [dans différents formats de fichiers, 5-7](#page-68-1) [erreurs, 2-15](#page-40-3) [affichage, 2-5](#page-30-2) [affichage dans la fenêtre d'Aide](#page-41-1)  contextuelle., 2-16 [fenêtre, 2-5,](#page-30-3) [2-15](#page-40-4) [liste, 2-5,](#page-30-3) [2-15](#page-40-4) [exécution des VIs, 1-9](#page-16-2) [de façon continue, 3-5](#page-46-0) [exemple de code, A-1](#page-69-6)

### **F**

[face-avant, 1-4,](#page-11-0) [1-17](#page-24-2) [afficher, 1-9](#page-16-3) [ajout de commandes, 1-5](#page-12-0) [commandes, 1-17,](#page-24-1) [2-15](#page-40-1) [indicateurs, 1-17](#page-24-3) [modification, 2-5](#page-30-4) [personnalisation, 3-4](#page-45-4) [fenêtre d'Aide contextuelle, 2-2,](#page-27-0) [2-14,](#page-39-1) [3-3,](#page-44-0) [3-9](#page-50-0) [affichage des erreurs, 2-16](#page-41-1) [afficher la configuration du VI](#page-28-1)  Express, 2-3 [bouton, 3-3](#page-44-0) [Fenêtre Liste des erreurs, 2-5,](#page-30-3) [2-15](#page-40-4) fichier .lvm[, 2-9,](#page-34-1) [2-15](#page-40-2) fils de liaison [brisés, 2-5,](#page-30-1) [2-16](#page-41-0) [suppression, 1-9](#page-16-4) [flèche, outil, 1-8](#page-15-3) [flux de données, 1-8,](#page-15-4) [1-12,](#page-19-1) [1-18](#page-25-2)

[fonction Fusionner les signaux, 1-12,](#page-19-2) [3-5](#page-46-1) [fonctionnement, outil, 1-9](#page-16-5) [fonctions, 5-4](#page-65-1) [Fusionner les signaux, 1-12,](#page-19-2) [3-5](#page-46-1) [tous, 5-2](#page-63-2) [formation, client, A-1](#page-69-2)

# **G**

graphes [deux signaux, 1-12](#page-19-0) [données d'un périphérique DAQ, 4-4](#page-55-0)

# **I**

indicateur graphe [ajout, 3-4](#page-45-3) [création, 3-4](#page-45-3) [indicateurs, 1-17,](#page-24-3) [2-15](#page-40-1) [ajout d'un numérique, 3-4](#page-45-1) [configuration, 1-18](#page-25-1) [création, 3-10](#page-51-1) [personnalisation, 1-15](#page-22-0) [suppression, 2-5](#page-30-5) [tous, 5-2](#page-63-1) [type de données, 5-4](#page-65-0) instruments [acquérir les informations, 4-7](#page-58-0) [analyser les informations, 4-7](#page-58-0) [communiquer, 4-6,](#page-57-1) [4-10](#page-61-1) [sélection, 4-7](#page-58-1) [instruments virtuels.](#page-8-0) *Voir* VIs [interface utilisateur.](#page-8-1) *Voir* face-avant

### **L**

langages de programmation textuels [appel de code, 5-6](#page-67-0) [LED, 2-7](#page-32-1)

#### **M**

[manuel.](#page-6-1) *Voir* documentation [marquise de sélection, 3-7](#page-48-2) modification [diagramme, 2-3](#page-28-0) [face-avant, 2-5](#page-30-4) [signaux, 1-9,](#page-16-6) [3-3](#page-44-2)

#### **N**

National Instruments [filiales internationales, A-2](#page-70-0) [formation pour les clients, A-1](#page-69-2) [services d'intégrateurs système, A-1](#page-69-7) [services professionnels, A-1](#page-69-0) [support technique, A-1](#page-69-0) NI-DAQmx [création de tâches, 4-2](#page-53-0) [tâches, 4-2,](#page-53-0) [4-9](#page-60-0) [test des tâches, 4-3](#page-54-0)

### **O**

objets [désélection, 1-8](#page-15-2) [sélection, 1-8](#page-15-5) [Outil de recherche d'exemples, 5-1](#page-62-0) outils [Câblage, 1-8](#page-15-1) [Doigt, 1-9](#page-16-5) [Flèche, 1-8](#page-15-3)

#### **P**

[palette Arithmétique et comparaison, 1-10](#page-17-0) [palette Commandes numériques, 1-6](#page-13-1) [palette Contrôle d'exécution, 3-6,](#page-47-1) [3-10](#page-51-2) [palette de Commandes, 1-5](#page-12-2) [changer les types de palettes, 5-2](#page-63-0)

[palette de Fonctions, 1-10](#page-17-1) [changer les types de palettes, 5-3](#page-64-0) [palette Entrée, 3-3](#page-44-3) [palette Indicateurs texte, 3-7](#page-48-3) [palette LED, 2-7](#page-32-1) [palette Toutes les commandes, 5-2](#page-63-3) [changer le type de palette, 5-2](#page-63-0) [palette Toutes les fonctions, 5-2](#page-63-4) [changer le type de palette, 5-3](#page-64-0) palettes [Arithmétique et comparaison, 1-10](#page-17-0) [changer les types de palettes, 5-2](#page-63-0) [Commandes, 1-5](#page-12-2) [Commandes numériques, 1-6](#page-13-1) [Contrôle d'exécution, 3-6,](#page-47-1) [3-10](#page-51-2) [Entrée, 3-3](#page-44-3) [Fonctions, 1-10](#page-17-1) [Indicateurs textes, 3-7](#page-48-3) [Toutes les commandes, 5-2](#page-63-3) [Toutes les fonctions, 5-2](#page-63-4) [Périphérique DAQ, 4-2](#page-53-1) personnalisation [commandes, 1-13](#page-20-0) [diagrammes, 3-9](#page-50-3) [face-avant, 3-4](#page-45-4) [indicateurs, 1-15](#page-22-0) [signal simulé, 2-3](#page-28-2) [personnaliser, menus, 5-7](#page-68-2) [placer sur le diagramme, 3-9](#page-50-2) [programmes d'exemple, A-1](#page-69-6) [publication de VIs sur le Web, 5-7](#page-68-3)

### **R**

[Ressources d'aide LabVIEW, utilisation, 3-9](#page-50-1) [ressources de diagnostic, A-1](#page-69-8) [ressources pour le dépannage, A-1](#page-69-9)

### **S**

sélection [instruments, 4-7](#page-58-1) [objets, 1-8](#page-15-5) [services d'intégrateurs système, A-1](#page-69-7) [services professionnels, A-1](#page-69-0) signaux [acquisition, 4-1](#page-52-0) [analyser, 2-6](#page-31-2) [changer le type, 1-6](#page-13-0) [modification, 1-9,](#page-16-6) [3-3](#page-44-2) [support technique, A-1](#page-69-0) [support technique en ligne, A-1](#page-69-0) [support technique international, A-2](#page-70-0) [support technique par téléphone, A-2](#page-70-0) [suppression, fils de liaison, 1-9](#page-16-4)

# **T**

[table, 3-7](#page-48-0) [affichage des données, 3-10](#page-51-0) tâches [ajouter des nouvelles voies, 4-5](#page-56-0) [NI-DAQmx, 4-9](#page-60-0) [test, 4-3](#page-54-0) [terminaux, 1-8](#page-15-6) [type de données dynamiques, 5-5](#page-66-0) [conversion à partir de, 5-5](#page-66-1) [conversion en, 5-6](#page-67-2) [types de données, 5-4](#page-65-2) [dynamique, 5-5](#page-66-0)

#### **V**

[VI Express "Assistant DAQ", 4-2,](#page-53-2) [4-9](#page-60-1) [VI Express "Comparaison", définition du](#page-32-2)  niveau de mise en garde, 2-7 [VI Express "Construire une table", 3-7](#page-48-4) [VI Express "Convertir des données](#page-66-1)  [dynamiques", 5-5](#page-66-1)

[VI Express "Convertir en données](#page-67-2)  dynamiques", 5-6 [VI Express "Écrire un fichier de mesures](#page-34-2)  [LabVIEW", 2-9,](#page-34-2) [2-15](#page-40-2) [VI Express "Mesures d'amplitudes et de](#page-28-3)  niveaux", 2-3 [analyse de tension, 2-6](#page-31-3) [VI Express "Mise à l'échelle et](#page-17-2)  correspondance", 1-10 [définir la pente, 1-10](#page-17-3) [VI Express "Réduire le nb d'échantillons", 3-4](#page-45-5) [VI Express "Simuler un signal", 1-6](#page-13-3) [signal sinusoïdal, 1-6](#page-13-3) [VI Express "Temps d'attente", 3-7](#page-48-5) [VI Express Assistant d'E/S](#page-57-2)  [instruments, 4-6,](#page-57-2) [4-10](#page-61-2) [VIs, 1-1](#page-8-0) [construction, 1-1,](#page-8-2) [2-1,](#page-26-0) [3-1](#page-42-0) [contrôle par programmation, 5-6](#page-67-1) [exécution, 1-9](#page-16-2) [exemples, 5-1](#page-62-0) [icônes, 5-3](#page-64-1) [modèle, 1-2,](#page-9-1) [1-17](#page-24-0) [nouveau, 3-2](#page-43-0) [personnalisation des menus, 5-7](#page-68-2) [publication sur le Web, 5-7](#page-68-3) [sous-VIs, 5-3](#page-64-2) [tous, 5-2](#page-63-2) [vides, 3-1,](#page-42-0) [3-2](#page-43-0) [VIs d'exemple, Outil de recherche](#page-62-0)  d'exemples, 5-1

[VIs Express, 1-18](#page-25-0) [Assistant d'E/S instruments, 4-6,](#page-57-2) [4-10](#page-61-2) [Assistant DAQ, 4-2,](#page-53-2) [4-9](#page-60-1) [boîte de dialogue de configuration, 1-18](#page-25-0) [Comparaison, 2-7](#page-32-2) [Construire une table, 3-7](#page-48-4) [Convertir des données dynamiques, 5-5](#page-66-1) [Écrire un fichier de mesures](#page-34-2)  [LabVIEW, 2-9,](#page-34-2) [2-15](#page-40-2) [entrées, 1-18](#page-25-3) [Mesures d'amplitudes et de](#page-28-3)  [niveaux, 2-3,](#page-28-3) [2-6](#page-31-3) [Mise à l'échelle et correspondance, 1-10](#page-17-2) [Réduire le nb d'échantillons, 3-4](#page-45-5) [Simuler des signaux, 1-6](#page-13-3) [sorties, 1-18](#page-25-3) [Temps d'attente, 3-7](#page-48-5) [VIs Express, type de données dynamiques, 5-5](#page-66-0) [VIs modèles, 1-2,](#page-9-1) [1-17](#page-24-0) [vides, 3-1](#page-42-0) [vitesse d'exécution, contrôle, 3-7](#page-48-1) [voies, 4-2](#page-53-1) [ajouter à la tâche, 4-5](#page-56-0) [renommer, 4-4](#page-55-1)

### **W**

Web [services professionnels, A-1](#page-69-0) [support technique, A-1](#page-69-0)